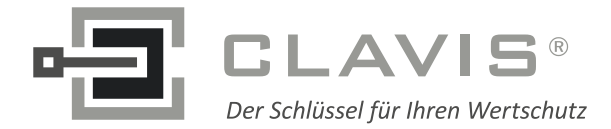

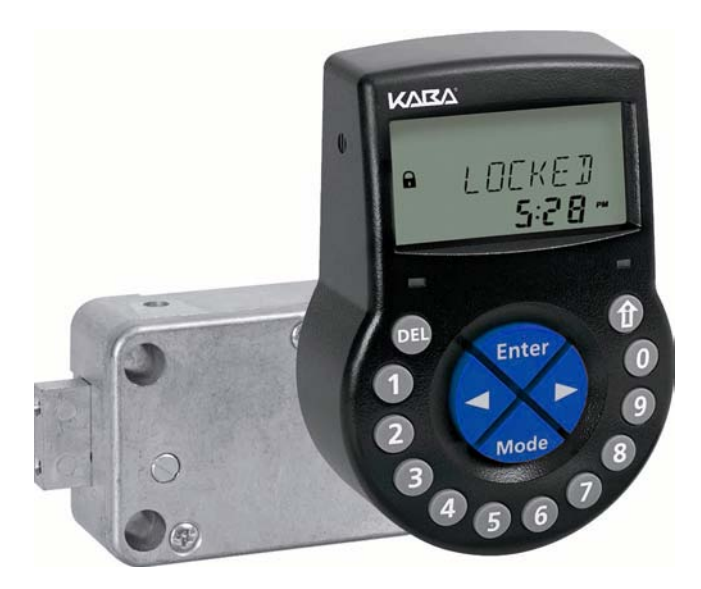

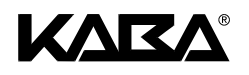

# Elektronisches Tresorschloss Axessor USB

Bedienungsanleitung

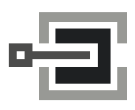

CLAVIS Deutschland GmbH Grüner Weg 38 34117 Kassel

Telefon: +49 (0)561 988 499-0 E-Mail: info@tresore.eu Internet: www.tresore.eu www.tresorschloss.de

**Kundendienst**

# <span id="page-1-0"></span>**Systemübersicht - Elektronisches Tresorschloss Axessor USB**

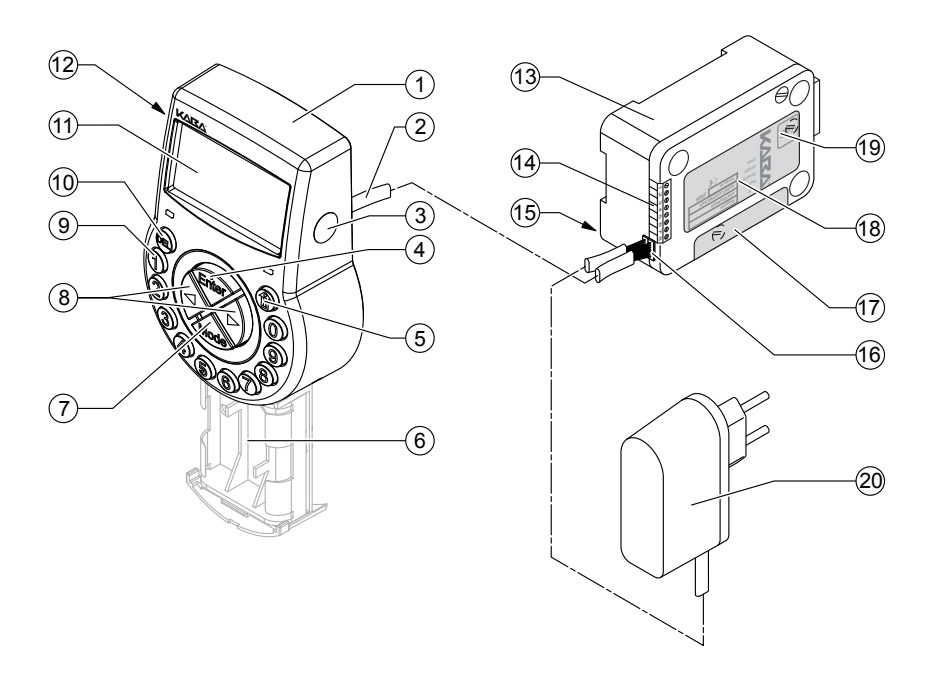

#### **Eingabeeinheit**

- Gehäuse
- Verbindungskabel zum Schloss
- Schnittstelle (USB) für PC-Verbindung
- <ENTER> Taste (Enter, bestätigen)
- <INFO/ESC> Taste (aktiviert Info-Anzeige oder bricht ab/eine Stufe zurückspringen)
- Batteriefach
- <MODE> Taste (aktivieren des Programmier-Modus)
- <LINKS> und <RECHTS> Taste (Richtungstasten für die Navigation)
- <0>...<9> (Nummerische Tasten 0...9)
- <DEL> key (löschen, Schloss schliessen)
- LCD (Flüssigkristall-Anzeige)
- Summer

#### **Schloss**

- Schlossgehäuse
- Anschlussklemmenblock (Eingänge/Ausgänge)
- Stift Kabelhalterung
- Anschlussbuchsen X1 (Verbindungskabel von Eingabeeinheit) und X2 (externe Spannungsversorgung)
- Garantiesiegel
- Typenschild
- VdS-Siegel (protects spring bolt setting screw)
- Netzteil externe Spannungsversorgung (Option)

# **INHALTSVERZEICHNIS**

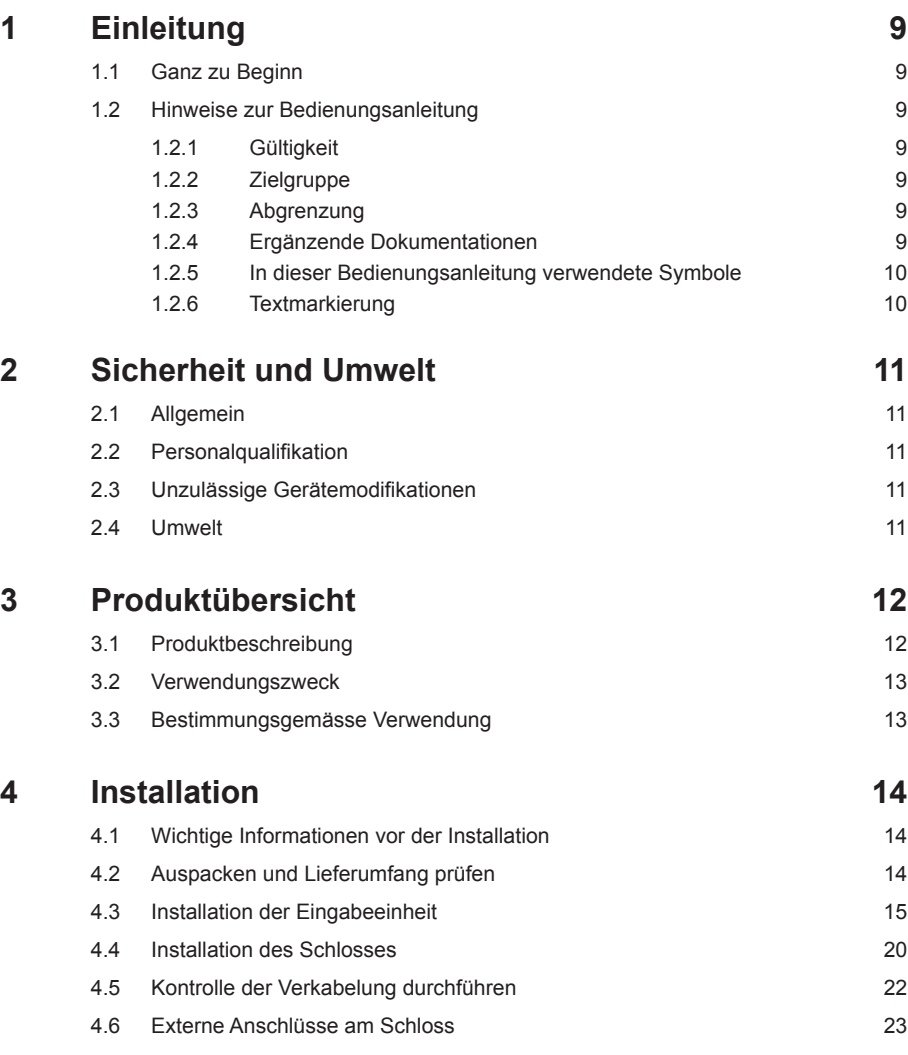

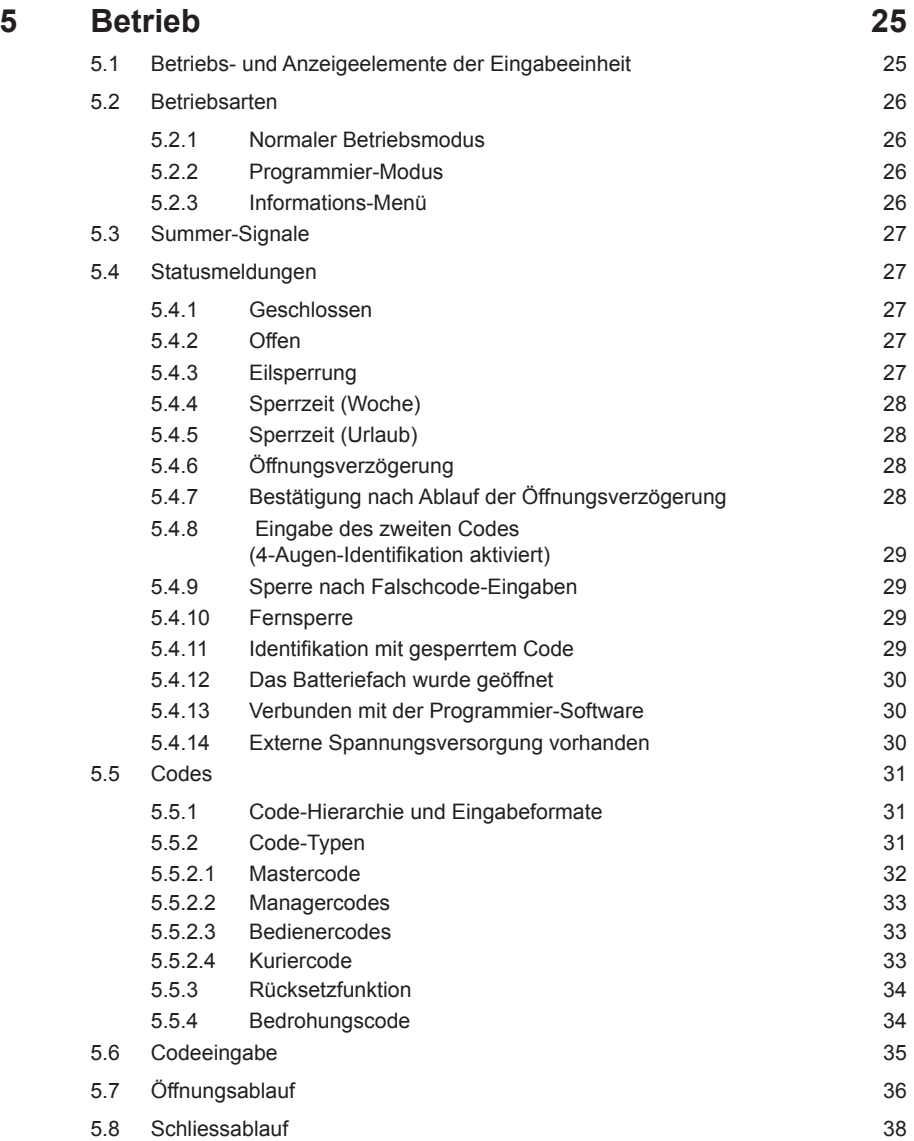

# **Axessor USB**

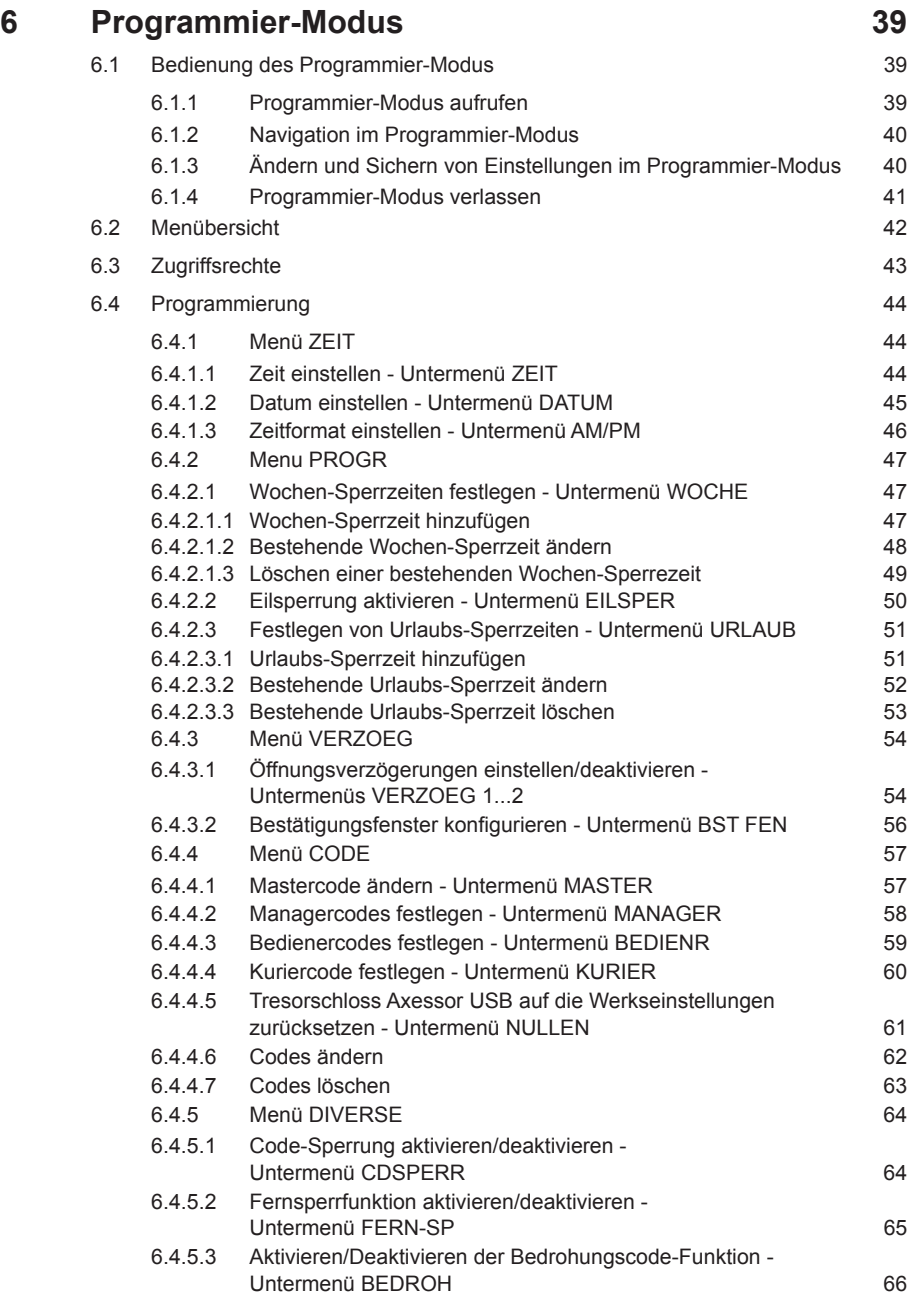

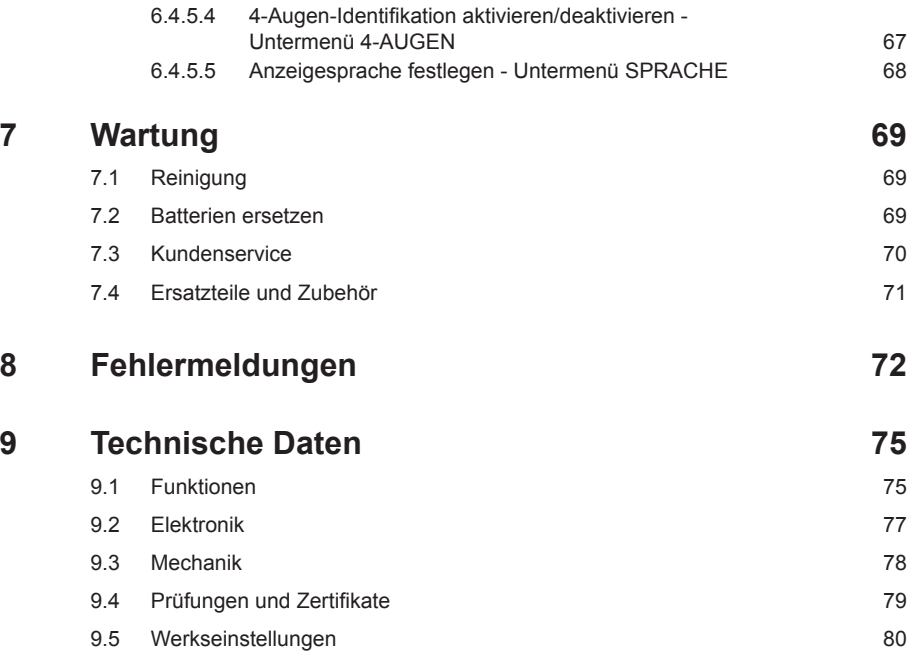

# <span id="page-7-0"></span>**1 Einleitung**

# **1.1 Ganz zu Beginn**

Wir danken Ihnen, dass Sie sich für das **elektronische Tresorschloss Axessor USB** entschieden haben.

Das elektronische Tresorschloss Axessor USB ist nach dem heutigen Stand der Technik gebaut und erfüllt alle bekannten Sicherheitsstandards. Dennoch können bei unsachgemässer Verwendung des elektronischen Tresorschlosses Axessor USB Sachwerte beschädigt werden.

Um einen sicheren, sachgerechten und wirtschaftlichen Betrieb des elektronischen Tresorschlosses Axessor USB zu gewährleisten, beachten und befolgen Sie sämtliche Angaben und Sicherheitshinweise in dieser Bedienungsanleitung sowie in den Anleitungen zu den Komponenten, die zusammen mit dem Tresorschloss verwendet werden.

Wenn Sie Fragen haben, die in dieser Bedienungsanleitung nicht oder nicht ausreichend beantwortet werden, wenden Sie sich bitte an Ihren Lieferanten. Man wird Ihnen gerne weiterhelfen.

# **1.2 Hinweise zur Bedienungsanleitung**

#### **1.2.1 Gültigkeit**

Diese Bedienungsanleitung beschreibt das **elektronische Tresorschloss Axessor USB**.

### **1.2.2 Zielgruppe**

Diese Bedienungsanleitung richtet sich an gut ausgebildetes Personal, welches mit der Installation, der Inbetriebnahme, dem Betrieb, dem Unterhalt und der Störungsbehebung des elektronischen Tresorschlosses Axessor USB betraut ist.

#### **1.2.3 Abgrenzung**

Die Ausführungen in dieser Bedienungsanleitung beschränken sich auf die Instal lation, die Inbetriebsetzung, den Betrieb, den Unterhalt und die Störungsbehebung des elektronischen Tresorschlosses Axessor USB.

Die optional erhältliche Programmier-Software AS 284 ist nur soweit beschrieben, wie dies für die sachgemässe Bedienung des Tresorschlosses notwendig ist. Weitere Informationen zur Programmier-Software AS 284 finden sich in den Helpfunktionen der Sofware.

#### **1.2.4 Ergänzende Dokumentationen**

Diese Bedienungsanleitung wird ergänzt durch die Kurzbedienungsanleitung zum elektronischen Tresorschloss Axessor USB.

### <span id="page-8-0"></span>**1.2.5 In dieser Bedienungsanleitung verwendete Symbole**

Die folgenden Symbole werden in dieser Bedienungsanleitung verwendet, um Sie auf bestimmte Situationen aufmerksam zu machen, z.B. Anzeige von gefährlichen Situationen, Vorgaben die eingehalten werden müssen, etc.:

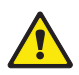

#### *Warnung!*

Zeigt eine Gefahr an, die bei Nichtbeachtung zur Beschädigung der Einheit führen oder erhebliche Auswirkungen auf die Funktion und/oder die Benutzung der Einheit haben kann.

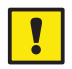

#### *Wichtig!*

Zeigt eine wichtige Information an, welche im beschriebenen Ablauf eingehalten werden muss.

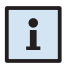

#### *Hinweis!*

Zeigt eine Notiz, einen Hinweis oder einen Verweis an, welche die Arbeit erleichtern oder zusätzliche Hintergrundinformationen enthalten oder spezifische Details hervorheben.

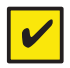

#### *Anforderung!*

Zeigt eine Anforderung an, welche vor dem Ausführen, Aktivieren, Modifizieren oder Löschen der beschriebenen Funktion zwingend erfüllt sein muss.

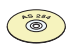

#### *Programmier-Software AS 284*

Verweist auf die Programmier-Software AS 284 (optional erhältlich), welche weitere Einstellungen und Funktionen erlaubt.

#### **1.2.6 Textmarkierung**

• Dieses Zeichen " $\rightarrow$ " steht für "siehe", "beziehen Sie sich auf" oder "beachten Sie auch".

Beispiel: Für die Erklärung der Code-Hierarchie  $\rightarrow$  [Code-Hierarchie und Ein](#page-29-1)[gabeformate auf Seite 31\)](#page-29-1).

- Text, welcher in der Anzeige erscheint ist in Grossbuchstaben aufgeführt und in Anführungs- und Schlusszeichen gesetzt (Beispiel: "GESCHL").
- Tasten die gedrückt werden müssen, sind in fettgedruckten Grossbuchstaben aufgeführt und in spitzen Klammern eingeschlossen:

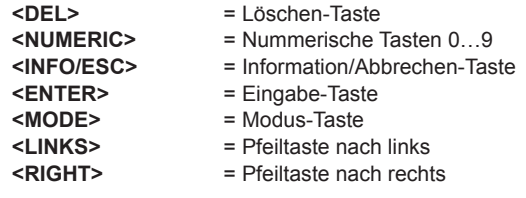

# <span id="page-9-0"></span>**2 Sicherheit und Umwelt**

# **2.1 Allgemein**

Jede Person, die mit Arbeiten am Tresorschloss Axessor USB betraut ist, muss vor Beginn der Arbeiten diese Bedienungsanleitung gelesen und verstanden haben.

Die Kenntnisse des Inhalts der Bedienungsanleitung ist eine Grundvoraussetzung, das Personal vor Gefahren zu schützen, fehlerhafte Bedienung zu vermeiden und somit das Gerät sicher und sachgerecht zu betreiben.

# **2.2 Personalqualifikation**

Sämtliche in dieser Bedienungsanleitung beschriebenen Handlungen (Installation, Inbetriebnahme, Betrieb, etc.) dürfen nur durch gut ausgebildetes und ausreichend qualifiziertes Personal duchgeführt werden.

Eingriffe darüber hinaus dürfen aus Sicherheits- und Gewährleistungsgründen nur durch vom Hersteller autorisiertes Fachpersonal durchgeführt werden.

Es wird vorausgesetzt, dass alle Personen die mit dem Tresorschloss Axessor USB arbeiten, die Vorschriften über Arbeitssicherheit und Unfallverhütung kennen und einhalten.

# **2.3 Unzulässige Gerätemodifikationen**

Modifikationen am elektronischen Tresorschloss Axessor USB sind ausdrücklich nicht empfohlen und können zum Verlust der Gewährleistung führen sowie die Sicherheit der Einheit beinträchtigen.

Verwenden Sie für den Austausch defekter Gerätekomponenten ausschliesslich Originial-Zubehörteile von Ihrem Lieferanten.

### **2.4 Umwelt**

Packungs- und Verbrauchsmaterial (z.B. Batterien) müssen gemäss den geltenden lokalen Vorschriften entsorgt oder rezykliert werden.

Am Ende der Betriebslebensdauer sind das Gerät und seine Komponenten dem Hersteller zurückzusenden oder gemäss den lokal geltenden Vorschriften einer Entsorgungs- oder Recyclingstelle zuzuführen.

Im Zweifelsfalle nehmen Sie mit Ihrem Lieferanten Kontakt auf.

# <span id="page-10-0"></span>**3 Produktübersicht**

# **3.1 Produktbeschreibung**

Das elektronische Tresorschloss Axessor USB ist ein intelligentes Motorriegel-Schloss mit intergrierten Anschlüssen (z.B. für den Anschluss des Schlosses an eine Alarmzentrale). Es beinhaltet umfangreiche Funktionen, so z.B. Code-Hierarchie mit Bedienergruppen-Management, Kuriercode, 4-Augen-Identifikation, Bedrohungscode, Öffnungsverzögerung, Sperrzeit-Funktionen, Fernsperre und Coderückweisung. Die Bedienung und die Programmierung erfolgen über die Eingabeeinheit.

Das elektronische Tresorschloss Axessor USB kann auch mit der Programmier-Software AS 284 (optional erhältlich) konfiguriert werden. Dies ermöglicht den Zugang zu erweiterten Funktionen und erlaubt damit die Erstellung von massgeschneiderten Lösungen in beinahe unbeschränktem Umfang.

#### **Standardausführung**

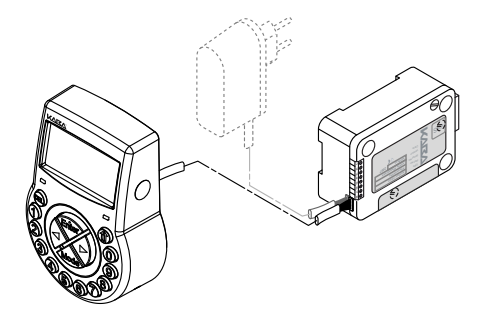

In der Standardausführung ist das elektronische Tresorschloss Axessor USB batteriebetrieben und besteht aus folgenden Komponenten: der **Eingabeeinheit**, dem **Schloss** und dem **Verbindungskabel**. Das Schloss besitzt zwei Eingänge und zwei Ausgänge (Zuordung → Externe Anschlüsse am Schloss auf [Seite 23\)](#page-21-1). Optional kann ein externes Netzgerät (6VDC/500mA) an eine der Anschlussbuchsen "X1" oder "X2" am Schloss angeschlossen werden.

Verwenden Sie ausschliesslich das original Axessor Netzgerät. Auch wenn das Schloss über das Netzgerät an eine externe Spannungsversogung angeschlossen ist, dürfen die Batterien in der Eingabeeinheit nicht entfernt werden. Diese dienen, wenn auch nicht ausschliesslich, als Notspannungsquelle im Falle eines Stromausfalls. Verwenden Sie ausschliesslich **nicht aufladbare** AA Alkali oder AA Lithium Batterien.

### <span id="page-11-0"></span>**3.2 Verwendungszweck**

Das elektronische Tresorschloss Axessor USB bietet eine grosse Funktionsvielfalt für Anwendungen im Hochsicherheits-Bereich. Es gestattet die Programmierung von verschiedenen Codes und Code-Kombinationen, zeitabhängigen Funktionen wie auch die Speicherung und den Aufruf von detaillierten Ereignisprotokollen (Audit Trail).

Die Programmierung erfolgt über die Eingabeeinheit oder über einen via USB-Kabel an der Eingabeeinheit angeschlossenen Computer auf dem die Programmier-Software AS 284 installiert wurde.

Diese elektronischen Tresorschlösser eignen sich speziell für Anwendungen in denen hohe Sicherheit, mehrere Benutzer, Rückverfolgbarkeit und Flexibilität erforderlich sind.

# **3.3 Bestimmungsgemässe Verwendung**

Das elektronische Tresorschloss Axessor USB dient der Blockierung und Freigabe des mechanischen Sperrpunktes in einem Wertbehältnis, Datenschrank, Geldausgabeautomaten, etc., der in der Regel manuell über ein Riegelwerk betätigt wird. Das elektronische Tresorschloss Axessor USB kann an Stelle eines mechanischen Kombinations- oder Schlüsselschlosses eingesetzt werden. Entsprechende Vorschriften und Standards müssen dabei beachtet werden.

Die Freigabe (Schloss öffnen) wird nur nach Eingabe eines oder mehrerer Codes an der Eingabeeinheit ausgeführt. Die Öffnung kann auch von Zeitfunktionen und/oder externen Signalen abhängig gemacht werden.

Das elektronische Tresorschloss Axessor USB darf nur für den vorgesehenen Zweck – der Blockierung und Freigabe von mechanischen Sperrpunkten in den oben erwähnten Anwendungen eingesetzt werden. Anderweitiger Gebrauch ist ausdrücklich nicht empfohlen.

Das elektronische Tresorschloss Axessor USB ist für Innenanwendungen (witterungsgeschützte Umgebungen) konzipiert und für den Einsatz mit direkter Einwirkung von Umgebungseinflüssen nicht geeignet.

Zur bestimmungsgemässen Verwendung des Gerätes gehören auch die Beachtung aller Informationen in dieser Bedienungsanleitung.

# <span id="page-12-0"></span>**4 Installation**

# **4.1 Wichtige Informationen vor der Installation**

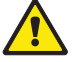

#### *Warnung!*

*Bitte beachten Sie Folgendes:*

- *Die Einhaltung der beschriebenen Abläufe ist zwingend notwendig. Unsachgemässe Montage oder eine andere Reihenfolge kann zu Schäden an der Einheit führen!*
- *Um Beschädigen zu vermeiden, stellen Sie sicher, dass Kabel keine beweglichen Teile berühren! Führen Sie Kabel nicht über scharfe Kanten!*
- *Wertbehältnistüre nicht schliessen, bevor alle Schritte erfolgreich abgeschlossen worden sind!*

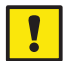

#### *Wichtig!*

*Bitte beachten Sie Folgendes:*

- *Die Beschädigung des Garantiesiegels ([Systemübersicht Elektronisches](#page-1-0)  [Tresorschloss Axessor USB,](#page-1-0) Position 17) hebt den Garantieanspruch auf!*
- *Die Montageschrauben sind mittels Schraubenblocker gegen selbständiges Lösen zu sichern, beispielsweise mit LOCTITE 243 (blau, mittelfest).*
- *Die Beschädigung des VdS-Siegels ([Systemübersicht Elektronisches](#page-1-0)  [Tresorschloss Axessor USB,](#page-1-0) Position 19 ) hebt die VdS-Zulassung auf!*
- *Das Schloss darf nicht direkt hinter einem Durchbruch angebracht werden! Verschliessen/sichern Sie bestehende Durchbrüche entsprechend. Eine passende Abdeckplatte für den Schutz des Schlosses ist bei Ihrem Lieferanten erhältlich (52x DPUL Bohrschutzplatte).*

# **4.2 Auspacken und Lieferumfang prüfen**

Packen Sie die Lieferung aus und prüfen Sie den Inhalt auf Vollständigkeit.

Die **Axessor USB Lieferung** umfasst:

- Eingabeeinheit
- Schloss
- Verbindungskabel
- Plastiktasche mit Installationsmaterial
- 3 Batterien Typ AA
- Beipackzettel mit weiterführenden Informationen und Verweis auf Homepage

Die Lieferung des **optionalen Computer-Softwarepakets** umfasst:

• **AS284-USBW**: CD, USB-Kabel, 1 x Bedienerdongle

# <span id="page-13-0"></span>**4.3 Installation der Eingabeeinheit**

#### <span id="page-13-1"></span>**Grundplatte montieren**

1. Entweder Befestigungsbohrungen **3 und 5** oder **2 und 4** plus Bohrung **1 (empfohlen)** sowie eine der beiden Bohrungen 6 (Kabeldurchführung) gemäss der untenstehenden Abbildung oder mit Hilfe der Bohrschablone ( [Bohrschablone Eingabeeinheit auf Seite 83\)](#page-81-0) anzeichnen.

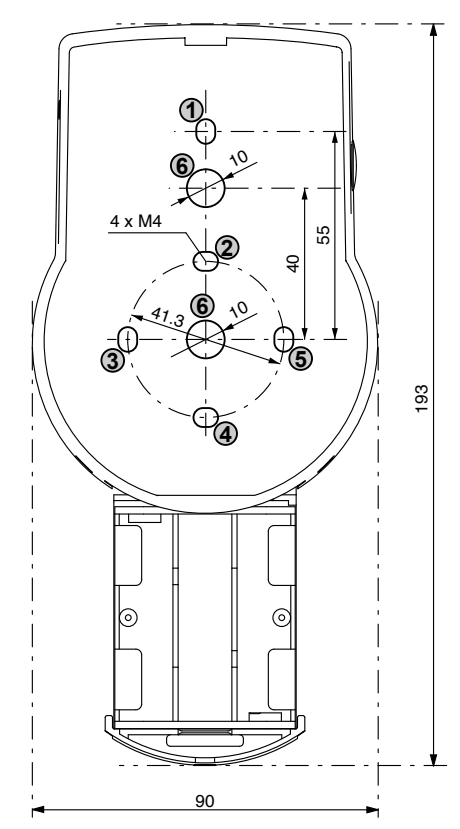

2. Die 3 Befestigungslöcher Ø3.2 x 14 mm und die Bohrung der Kabeldurchführung Ø10 mm bohren und Bohrungen entgraten. M4-Gewinde in die drei Befestigungslöcher schneiden.

 3. Die drei Schrauben unten am Gehäuse (1 am Batteriefach, 2 am Gehäuse) entfernen. Anschliessend Gehäuse von der Grundplatte abheben und Batteriefach vorsichtig ausbauen.

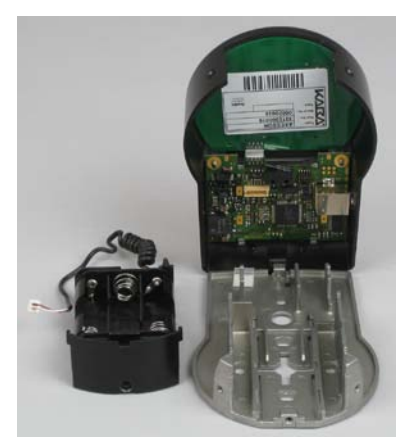

4. Grundplatte mit den beiliegenden, speziellen M4x12 Flachkopf-Schrauben an der Tür befestigen. Die Grundplatte muss mit mindestens zwei gegenüberliegenden Schrauben an der Tür befestigt werden. Die Verwendung der dritten Schraube (Pos. 1) wird empfohlen.

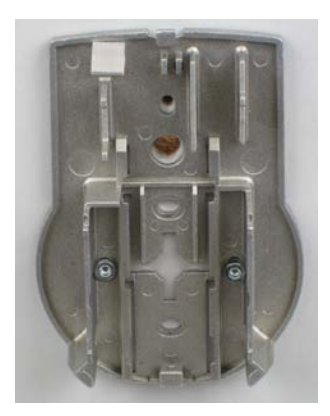

#### **Kabel anschliessen**

5. Das beiliegende Verbindungskabel vorsichtig durch die Ø10mm-Bohrung in der Türe führen und in Richtung Schlossraum ziehen.

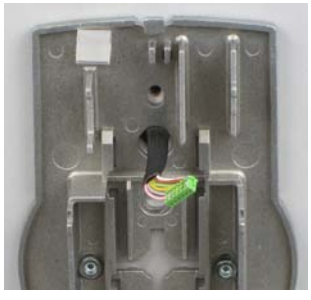

6. Das Batteriefach einsetzen. Anschliessend das Batteriekabel vorsichtig in die Zugentlastung im Batteriefach und in der Grundplatte einlegen. **Sicherstellen, dass das Kabel nicht gequetscht wird!** 

Zum Schluss das Batteriefach auf freie Beweglichkeit prüfen. **Sicherstellen, dass das Batteriekabel flach liegen bleibt und sich nur in Achsrichtung verlängert und verkürzt, wenn das Batteriefach ein- und ausgefahren wird.**

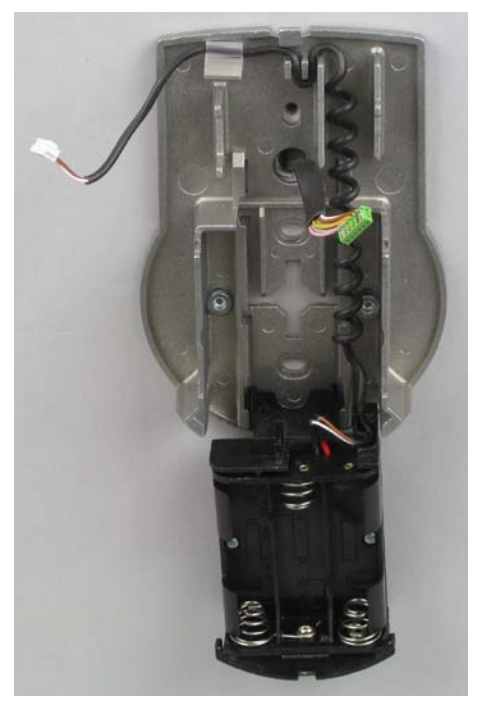

7. Gehäuse oben an der Grundplatte in einem Winkel >90˚ positionieren.

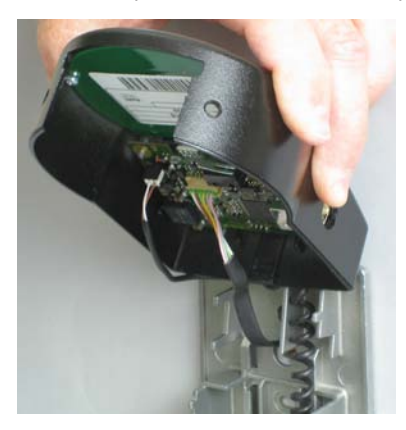

8. Das Batteriekabel in den 2-poligen Batterie-Anschluss und das Verbindungskabel in den 6-poligen Schloss-Anschluss einstecken. Vor dem Einstecken die Kabelstecker auf korrekte Position prüfen. Wenden Sie beim Einstecken der Kabel nicht übermässig Kraft an, aber stellen Sie sicher, dass die Kabel korrekt eingesteckt sind.

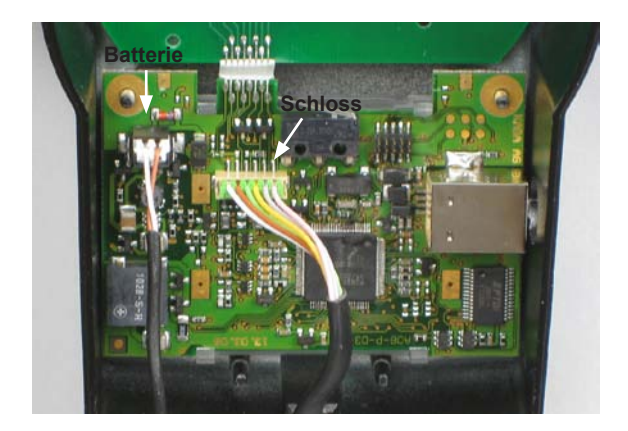

### **Axessor USB**

#### **Gehäuse montieren**

9. Das Gehäuse am Nocken oben an der Grundplatte einhängen.

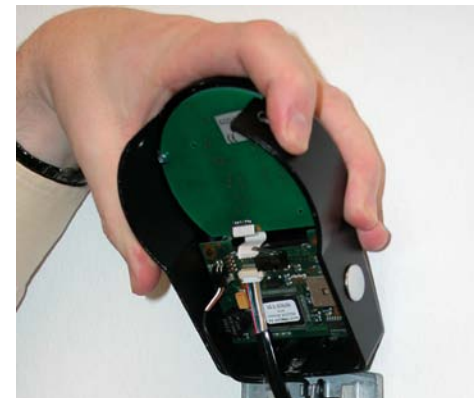

10. Das Gehäuse vorsichtig auf die Grundplatte klappen und dabei gleichzeitig das Verbindungskabel vorsichtig in Richtung Schlossraum ziehen und dort eine Kabelschleife als Reserve belassen.

**Sicherstellen, dass die Kabel nicht eingeklemmt sind**. Das Batteriefach auf freie Beweglichkeit prüfen: Das Batteriefach vorsichtig bis zum Anschlag einschieben und anschliessend wieder herausziehen.

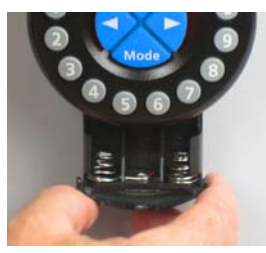

11. Das Gehäuse mit zwei M3x6 Senkkopfschrauben an der Grundplatte befestigen.

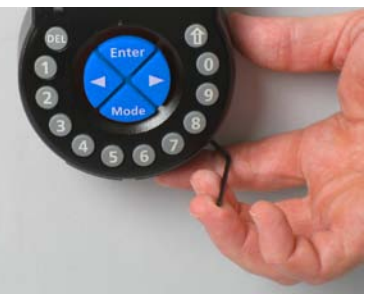

12. Das Batteriefach nochmals auf freie Beweglichkeit prüfen. **Batterien noch nicht einsetzen und das Batteriefach noch nicht mit der Schraube befestigen.**

# <span id="page-18-0"></span>**4.4 Installation des Schlosses**

#### <span id="page-18-1"></span>**Schloss montieren**

1. Die 3 Befestigungsbohrungen (A) gemäss der untenstehenden Abbildung oder mit der Bohrschablone ( $\rightarrow$  [Bohrschablone Schloss auf Seite 84\)](#page-82-0) anzeichnen.

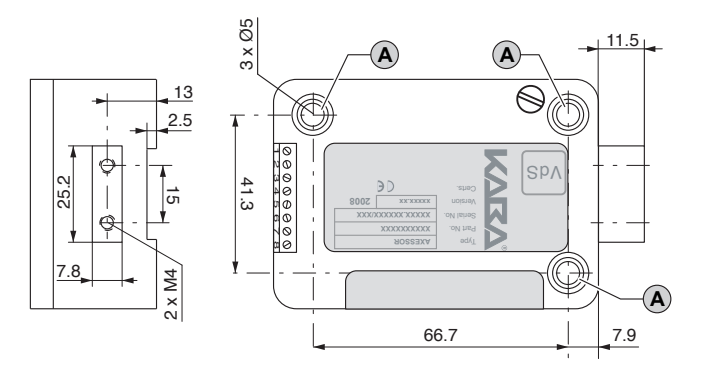

- 2. Löcher Ø5mm bohren und die Grate entfernen. M6-Gewinde in die Bohrungen schneiden.
- 3. Schloss mit den beiliegenden Schrauben M6x10 (es können auch entsprechende Zollschrauben verwendet werden) befestigen. **Sicherstellen, dass Schraubenköpfe am Grund der Bohrung aufliegen! Sicherstellen, dass der Raum unter dem Schloss für ein Notverriegelungssystem oder das Verbindungskabel frei bleibt!**
- 4. Falls das Schloss mit gefedertem Riegel (spring bolt) betrieben werden soll, muss die Anschlagschraube (B) unter dem VdS-Kleber entfernt werden. **Beachten Sie jedoch, dass bei dieser Betriebsweise die VdS-Zulassung erlischt!**

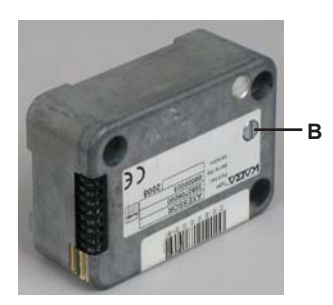

### **Axessor USB**

5. Falls nötig die beiden M4-Gewinde stirnseitig am Schlossriegel benutzen, um eine Verlängerung zu befestigen. **Beachten Sie dabei die maximale Bewegungskraft von 5N in beiden Richtungen.**

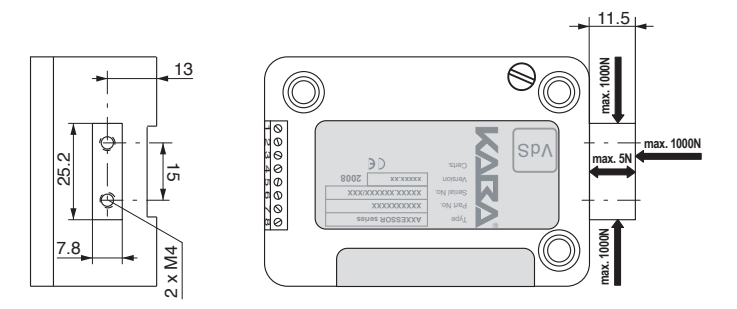

#### **Verbindungskabel anschliessen**

6. Kabelstecker auf korrekte Position prüfen, anschliessend Stecker vorsichtig in eine der Buchsen "X1" oder "X2" am Schloss einstecken.

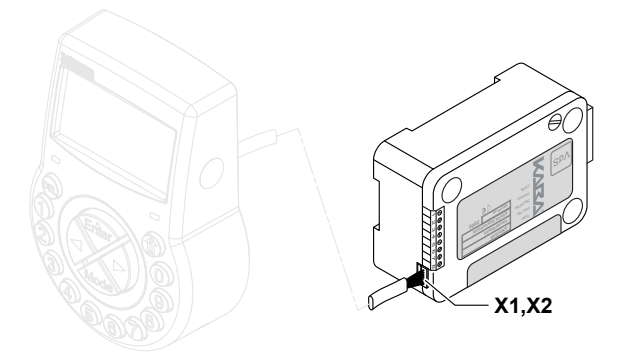

7. Verbindungskabel mit dem Kabelbinder am Schloss befestigen. Überschüssiges Kabel mit weiteren Kabelbindern befestigen

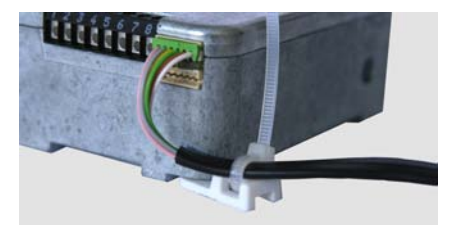

# <span id="page-20-0"></span>**4.5 Kontrolle der Verkabelung durchführen**

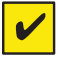

#### *Anforderung*

*Für die Kontrolle der Verkabelung muss die Behältnistüre offen sein.*

- 1. Batteriefach vorsichtig bis zum Anschlag herausziehen.
- 2. Die 3 beiliegenden Batterien (3x AA Mignon, Typ Alkali) gemäss den Markierungen in die Halterungen einsetzen – Polarität beachten! Sobald die Batterien eingesetzt sind, wird ein Testprogramm gestartet. Die folgenden Anzeigen erscheinen nacheinander (Versionsanzeige kann abweichen) und ein Signalton ertönt:

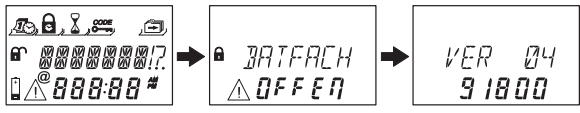

3. Schliessen Sie das Batteriefach. Warten Sie, bis die Meldung "BATFACH OFFEN" erneut angezeigt wird.

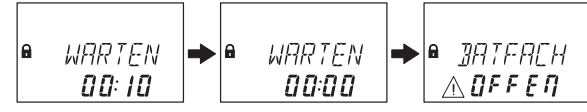

4. Bestätigen Sie die Meldung durch Eingabe des aktuellen Mastercodes (Werkseinstellung: 00123456) mit den **<ZAHLEN>**-Tasten und anschliessendem Drücken der **<ENTER>**-Taste. Das Schloss öffnet und nach ca. 6 Sekunden schliesst es wieder.

$$
\begin{array}{|c|c|c|c|}\n\hline\n\text{a} & \text{OFFEN} & \rightarrow & \text{GESCHL} \\
\hline\n\text{1} & \text{1} & \text{1} & \text{1}\n\end{array}
$$

5. Batteriefach mit der Innensechskant-Senkkopfschraube befestigen.

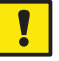

#### *Wichtig!*

*Falls während des Testprogramms kontinuierlich die Fehlermeldung "LINE OFF" angezeigt wird, ist das Verbindungskabel entweder nicht korrekt angeschlossen worden, oder es wurde beim Einstecken beschädigt. Fahren Sie in diesem Fall wie folgt fort:*

- *Kontrollieren Sie das Verbindungskabel auf korrekten Anschluss oder Beschädigung. Falls nötig stecken Sie das Verbindungskabel aus und ersetzen Sie es.*
- Schliessen Sie ein neues Verbindungskabel gemäss den Kapiteln  $\rightarrow$  [Instal](#page-13-1)*[lation der Eingabeeinheit auf Seite 15](#page-13-1) und [Installation des Schlosses auf](#page-18-1)  [Seite 20](#page-18-1) an.*
- *Überprüfen Sie, ob neue Batterien eingelegt wurden. Falls nicht, legen Sie neue Batterien ein.*

*Falls eine andere Fehlermeldung angezeigt wird, siehe Kapitel [Fehlermel](#page-70-1)[dungen auf Seite 72.](#page-70-1)*

# <span id="page-21-0"></span>**4.6 Externe Anschlüsse am Schloss**

<span id="page-21-1"></span>Falls gewünscht, können zusätzliche externe Signale an die Klemmenleiste am Schloss angeschlossen werden. Siehe dazu die untenstehende Tabelle und die nachfolgenden Anschlussbeispiele.

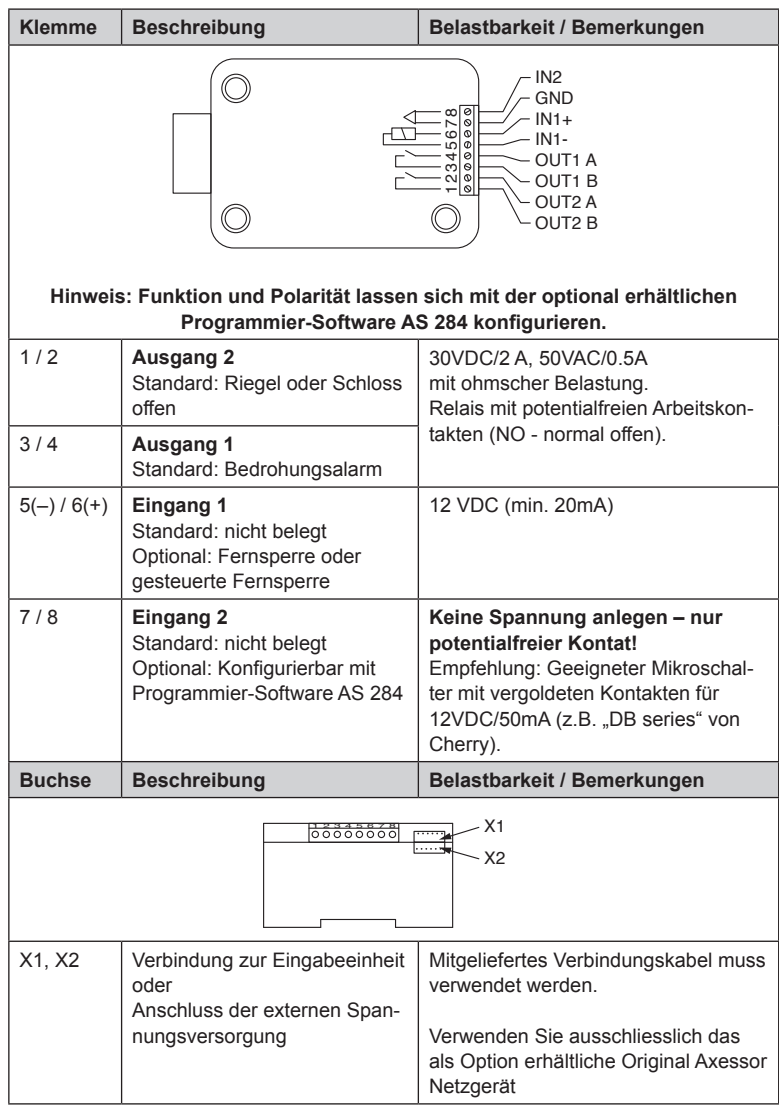

**Beispiel für den Anschluss des "Türkontakts"** 

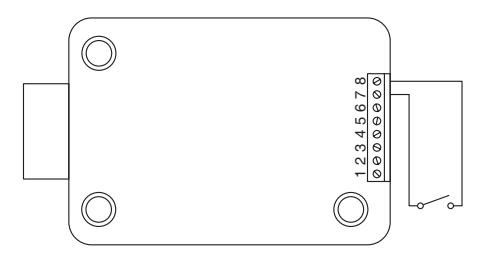

Beispiel für den Anschluss mehrerer Schlösser; wobei nur ein Schloss zur gleichen Zeit geöffnet werden kann.

Zusätzlich müssen mit der Programmier-Software AS 284 folgende Einstellungen vorgenommen werden:

Ausgang 2= Riegel oder Schloss offen

Eingang 1= Gesteuerte Fernsperre

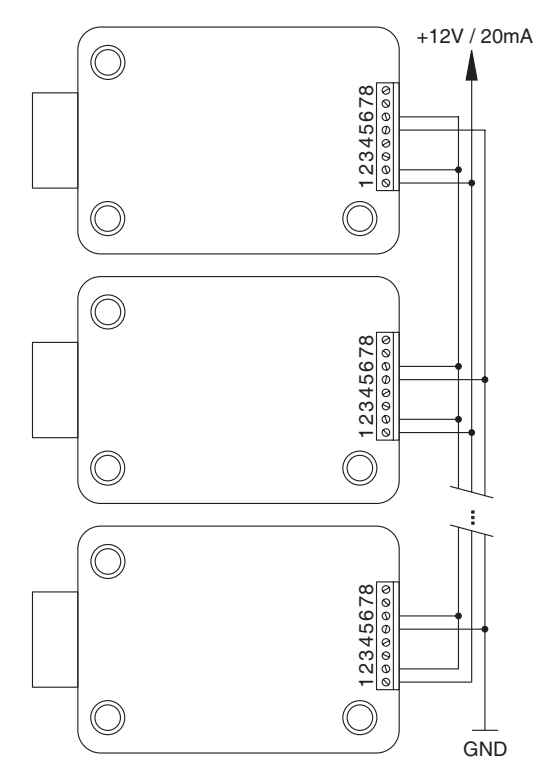

# <span id="page-23-0"></span>**5 Betrieb**

# **5.1 Betriebs- und Anzeigeelemente der Eingabeeinheit**

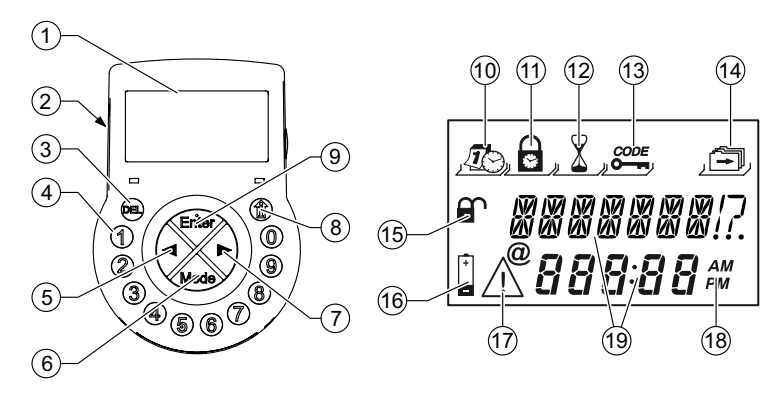

- 1 Flüssigkristall-Anzeige (LCD)
- 2 Summer
- 3 **<DEL>**-Taste (löschen, Schloss schliessen)
- 4 **<ZAHLEN>**-Tasten (nummerische Tasten 0…9)
- 5 **<LINKS>**-Taste (Richtungstaste für die Navigation)
- 6 **<MODE>**-Taste (Programmier-Modus aktivieren)
- 7 **<RECHTS>**-Taste (Richtungstaste für die Navigation)
- 8 **<INFO/ESC>**-Taste (Infoanzeige aktivieren oder Aktion abbrechen/eine Stufe zurückspringen)
- 9 **<ENTER>**-Taste (Enter, bestätigen)
- 10 Menü ZEIT (um die Zeit/das Datum einzustellen)
- 11 Menü PROGR (um Sperrzeiten zu programmieren)
- 12 Menü VERZOEG (um Öffnungsverzögerungen zu programmieren)
- 13 Menü CODE (um Codes zu ändern)
- 14 Menü DIVERSE (um zusätzliche Einstellungen aufzurufen)
- 15 Symbol "Schloss offen" (offen) oder "Schloss geschlossen" (geschlossen)
- 16 Symbol Batterie ersetzen"
- 17 Symbol "Warnung"
- 18 Zeitformat (12/24 Std.)
- 19 Textzeilen

# <span id="page-24-0"></span>**5.2 Betriebsarten**

#### **5.2.1 Normaler Betriebsmodus**

Normaler Betriebsmodus zum Öffnen und Schliessen des Schlosses. Alle programmierten Funktionen werden ausgeführt, Alarme werden unterstützt und weitergeleitet, Diagnose wird ausgeführt und mögliche Störungen werden mit einer Meldung angezeigt.

#### **5.2.2 Programmier-Modus**

Der Programmier-Modus wird verwendet, um Einstellungen und Codes, etc. zu ändern. Abhängig von den verschiedenen Programmierebenen werden dazu verschiedene Codes vorausgesetzt.

#### **5.2.3 Informations-Menü**

Das Informations-Menü kann durch Drücken der Taste **<INFO/ESC>** aktiviert werden, wenn in der Anzeige "OFFEN" oder "GESCHL" angezeigt wird. Durch anschliessendes wiederholtes Drücken der **<INFO/ESC>**-Taste oder der Pfeiltasten können die einzelnen Informationen des Informations-Menüs der Reihe nach abgefragt werden. Die Reihenfolge der Informationen ist abhängig davon, ob eine Zeitsperre aktiv ist oder nicht:

- Reihenfolge, wenn keine Zeitsperre aktiv:
	- • Anzeigesprache
	- • Ladezustand der Batterie (in % der Nennkapazität)
	- • Öffnungszähler
	- • Seriennummer
	- • Warten mit 000:00
- Reihenfolge, falls Zeitsperre aktiv:
	- • Warten mit hhh:mm bis Ablauf der Sperre
	- • Anzeigesprache
	- • Ladezustand der Batterie (in % der Nennkapazität)
	- • Öffnungszähler
	- • Seriennummer

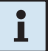

#### *Hinweis!*

*• Die Anzeigesprache kann im Informations-Menü durch Drücken der <ENTER>-Taste jederzeit (auch bei geschlossenem Schloss) geändert werden.*

*• Das Informations-Menü wird nach 10s ohne Aktivität automatisch verlassen oder kann jederzeit durch Drücken der <DEL>-Taste manuell verlassen werden.*

# <span id="page-25-0"></span>**5.3 Summer-Signale**

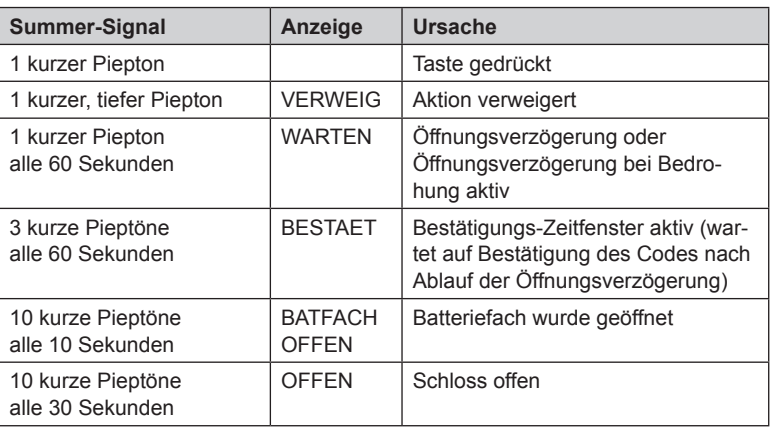

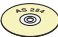

#### *Programmier-Software AS 284*

- *Summer-Signal während "OFFEN" (Schloss offen), "WARTEN" (Öffnungsverzögerung) and "BESTAET" (Bestätigungs-Zeitfenster) kann deaktiviert werden.*
- *Summer-Lautstärke kann auf "laut", "leise" oder "aus" eingestellt werden.*

# **5.4 Statusmeldungen**

Im normalen Betrieb können folgende Statusmeldungen erscheinen:

#### **5.4.1 Geschlossen**

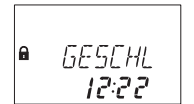

Das Schloss ist mechanisch verriegelt – die aktuelle Zeit wird angezeigt. Es kann durch Eingabe eines gültigen Codes geöffnet werden.

#### **5.4.2 Offen**

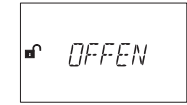

Das Schloss ist mechanisch offen. Das Riegelwerk oder die Behältnistüre kann während einer bestimmten Zeit (Werkseinstellung 6 Sekunden) geöffnet werden. Falls das Riegelwerk nicht geöffnet wird, schliesst das Schloss nach Ablauf der eingestellten Zeit automatisch wieder.

### **5.4.3 Eilsperrung**

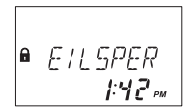

<span id="page-25-1"></span>Das Schloss ist durch die Eilsperr-Funktion blockiert und kann nicht geöffnet werden – die aktuelle Zeit wird angezeigt. Das Schloss kann nach Ablauf der Sperrzeit durch Eingabe eines gültigen Codes wieder geöffnet werden.

# <span id="page-26-0"></span>**5.4.4 Sperrzeit (Woche)**

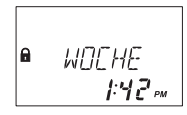

<span id="page-26-1"></span>Das Schloss ist durch eine Wochen-Sperrzeit blockiert und kann nicht geöffnet werden – die aktuelle Zeit wird angezeigt. Das Schloss kann nach Ablauf der Sperrzeit durch Eingabe eines gültigen Codes wieder geöffnet werden.

# **5.4.5 Sperrzeit (Urlaub)**

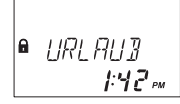

Das Schloss ist durch eine Urlaubs-Sperrzeit blockiert und kann nicht geöffnet werden – die aktuelle Zeit wird angezeigt. Das Schloss kann nach Ablauf der Sperrzeit durch Eingabe eines gültigen Codes wieder geöffnet werden.

# **5.4.6 Öffnungsverzögerung**

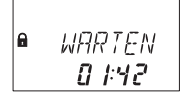

Nach Eingabe eines gültigen Codes zum Öffnen des Schloses beginnt die programmierte Öffnungsverzögerung zu laufen – die verbleibende Zeit wird angezeigt. Ein Piepton ertönt alle 60 Sekunden. Ist der Zähler abgelaufen, signalisiert ein anderer Piepton das Ende der Öffnungsverzögerung.

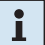

#### *Hinweis!*

- *Die Dauer der Öffnungsverzögerung kann zwischen den Code-Gruppen variieren.*
- *Falls die <DEL>*-*Taste gedrückt wird, wird die Öffnungsverzögerung zurückgesetzt, und das Schloss wechselt automatisch in den Zustand "GE-SCHL".*
- *Der Kuriercode umgeht eine Öffnungsverzögerung, falls nicht anders definiert.*
- *Ein Signaleingang kann zur Umgehung der Öffnungsverzögerung definiert werden.*

# **5.4.7 Bestätigung nach Ablauf der Öffnungsverzögerung**

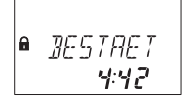

Ist die Öffnungsverzögerung abgelaufen, muss innerhalb des programmierten Zeitfensters nochmals ein Code zur Bestätigung eingegeben werden. Die verbleibende Zeit zur Eingabe des Codes wird angezeigt.

Ein Piepton ertönt alle 60 Sekunden. Wird der Code nicht bestätigt, wechselt das Schloss automatisch in den Zustand "geschlossen" sobald der Zählerstand 00:00 erreicht wurde.

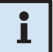

#### *Hinweis!*

- *Falls die <DEL>-Taste gedrückt wird, wechselt das Schloss automatisch in den Zustand "GESCHL".*
- *Falls 4-Augen-Identifikation aktiviert ist, verfahren Sie im Bestätigungsfenster wie folgt: Wiederholen Sie beide Codes zur Bestätigung, wobei deren Reihenfolge irrelevant ist.*

i

### <span id="page-27-0"></span>**5.4.8 Eingabe des zweiten Codes (4-Augen-Identifikation aktiviert)**

l A **FRIE** 2

Falls die 4-Augen-Identifikation aktiviert ist, müssen 2 Codes zur Öffnung des Schlosses eingegeben werden. Diese Meldung fordert Sie zur Eingabe des zweiten Codes auf.

#### *Hinweis!*

*Mastercode und Kuriercode übergehen die 4-Augen-Identifikation – das Schloss kann ohne zusätzlichen Code geöffnet werden, falls nicht anders definiert.*

### **5.4.9 Sperre nach Falschcode-Eingaben**

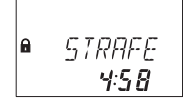

<span id="page-27-1"></span>Eine Zeitstrafe von 5 Minuten startet, nachdem für die Öffnung oder die Programmierung des Schlosses das vierte mal in Folge ein falscher Code eingeben wurde. Während der Sperrzeit werden keine Code-Eingaben akzeptiert, weder eine Umgehung noch eine Annullierung sind möglich. Die verbleibende Sperrzeit wird angezeigt.

### **5.4.10 Fernsperre**

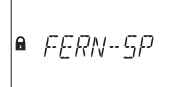

<span id="page-27-2"></span>Das lokale Öffnen des Schlosses kann mit einem externen Eingangssignal verhindert werden. Während die Fernsperre aktiviert und das Schloss verriegelt ist, wird diese Meldung angezeigt.

### **5.4.11 Identifikation mit gesperrtem Code**

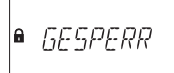

Codes können von einem hierarchisch höheren Code gesperrt werden, d.h. bis zu einer allfälligen Wiederzulassung als ungültig erklärt werden. Bei Eingabe eines gesperrten Codes erscheint diese Meldung. Die gewählte Funktion wird nicht ausgeführt, der Zustand des Schlosses bleibt unverändert. Diese Meldung erscheint auch, wenn mit einem Managercode oder dem Mastercode versucht wird zu öffnen, während diese Codes auf können nicht öffnen" gesetzt sind.

# <span id="page-28-0"></span>**5.4.12 Das Batteriefach wurde geöffnet**

**BATEACH** a  $\wedge$   $B$ fff $n$ 

<span id="page-28-1"></span>Das Batteriefach dient auch als Demontage-Schutz der Eingabeeinheit. Diese Meldung erscheint, wenn:

- das Batteriefach offen ist, während das Schoss offen ist
- das Batteriefach geöffnet und wieder geschlossen wurde, während das Schloss verriegelt ist.

Diese Meldung kann nur durch Eingabe des gültigen Mastercodes oder eines Managercodes gelöscht werden.

### **5.4.13 Verbunden mit der Programmier-Software**

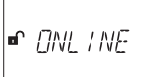

<span id="page-28-2"></span>Wenn das Schloss über ein USB-Kabel mit einem Computer verbunden ist und ein Datenaustausch mit der Programmier-Software AS 284 (optional erhältlich) stattfindet, erscheint die nebenstehende Meldung. Die Eingabeeinheit kann nicht bedient werden, alle Tasten sind gesperrt.

### **5.4.14 Externe Spannungsversorgung vorhanden**

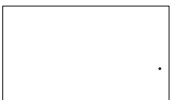

Ein Punkt erscheint in der Anzeige, wenn das Schloss an eine externe Spannungsversorgung angeschlossen ist. Diese Statusanzeige wird stündlich aktualisiert.

#### <span id="page-29-0"></span>**5.5 Codes**

### <span id="page-29-1"></span>**5.5.1 Code-Hierarchie und Eingabeformate**

Für den Betrieb und die Programmierung sind ein Mastercode, Managercodes, Bedienercodes und ein Kuriercode verfügbar. Jeder Code setzt sich aus einer 8 stelligen Nummer zusammen, welche aus einer ID (Identifikation) und einer PIN (persönliche Identifikations-Nummer) besteht.

- Die ID (2 Stellen) ist vordefiniert und identifiziert den Code-Typ.
- Die PIN (restliche 6 Stellen) kann individuell gewählt werden.

### **5.5.2 Code-Typen**

Der ab Werk eingestellte Mastercode 0 0 1 2 3 4 5 6 ist bei allen Schlössern dieser Baureihe identisch, und daher für den täglichen Gebrauch nicht geeignet. Nach Initialisierung und Test muss der ab Werk eingestellte Mastercode auf einen individuell gewählten Code geändert werden.

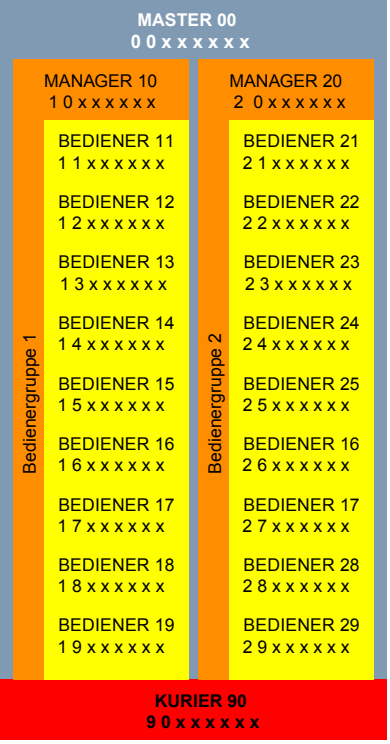

<span id="page-30-0"></span>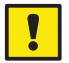

#### *Wichtig!*

*Im Zuge von Inbetriebnahme und Übergabe der Einheit müssen alle verwendeten Codes personalisiert werden.* 

*Benutzen Sie niemals einfache Nummernkombinationen (z.B. 11223344, 12345678) oder persönliche Daten (z.B. Geburtstage). Aus Sicherheitsgründen sollten Codes in regelmässigen Intervallen geändert werden!*

#### **5.5.2.1 Mastercode**

Der Mastercode ist der höchste Code innerhalb der Code-Hierarchie. Er kann nicht gelöscht werden.

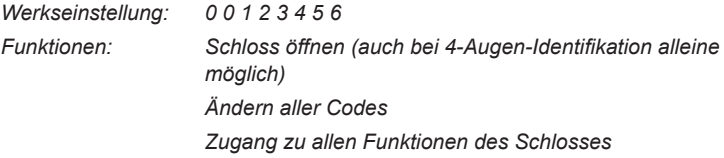

#### *Programmier-Software AS 284*

*Der Mastercode kann definiert werden als "kann Schloss nicht öffnen". Daraufhin wird die Eingabe des Mastercodes für eine Öffnung des Schlosses mit der Meldung "GESPERR" bestätigt – das Schloss öffnet nicht.* 

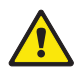

 $\odot$ 

#### *Warnung!*

*Verlorene/vergessene Codes können nur durch einen übergeordneten Code gelöscht und neu definiert werden.*

*Beachten Sie bitte, dass ein verlorener/vergessener Mastercode unter keinen Umständen lokalisiert oder wiederhergestellt werden kann. Es existiert kein sogenannter "Umgehungs-Code" oder "Super-Code"!*

#### <span id="page-31-0"></span>**5.5.2.2 Managercodes**

2 Managercodes (Managercode 1 und Managercode 2) sind verfügbar. Jeder Managercode kann eine Gruppe von Bedienercodes verwalten.

*Werkseinstellung: kein Code zugewiesen*

*Funktionen: Schloss öffnen*

*Ändern des eigenen Codes Aktivieren, löschen und ändern von unterstellten Bedienercodes Sperren und Wiederzulassen der unterstellten Bedienergruppe Ändern der unterstellten Öffnungsverzögerung und der Bestätigungszeit Aktivieren der Eilsperrung Lesen des Audits mit dem AS 286 Audit Viewer*

#### **5.5.2.3 Bedienercodes**

Gesamthaft können 18 Bedienercodes in 2 Gruppen von bis zu je 9 definiert werden. Bedienercodes können auch ohne aktiven Managercode definiert werden.

*Werkseinstellung: kein Code zugewiesen Funktionen: Schloss öffnen Ändern des eigenen Codes*

#### **5.5.2.4 Kuriercode**

1 Kuriercode kann dem Personal zur Verfügung gestellt werden, welches gesicherte Behältnisse füllt/entleert (CIT (Cash-In-Transit) Services). Bei einer Öffnung mit dem Kuriercode wird eine programmierte Öffnungsverzögerung ignoriert.

*Werkseinstellung: kein Code zugewiesen Funktionen: Schloss öffnen (auch bei 4-Augen-Identifikation alleine möglich) durch Umgehung der Öffnungsverzögerung Ändern des Kuriercodes*

### <span id="page-32-0"></span>**5.5.3 Rücksetzfunktion**

Alle Codes, Einstellungen und Daten (z.B. Sperrzeiten, Öffnungsverzögerungen etc.) können auf die Werkseinstellungen zurückgesetzt werden. Der Ereignisspeicher, der Öffnungszähler und die Datum/Uhrzeit-Einstellungen bleiben jedoch unverändert. Diese Funktion ist nur verfügbar, wenn der Programmier-Modus mit dem Mastercode aufgerufen wird.

### **5.5.4 Bedrohungscode**

Falls das Schloss mit einer externen Alarmzentrale verbunden ist, kann vom Benutzer ein stiller Bedrohungsalarm (für den Aggressor nicht wahrnehmbar) ausgelöst werden.

Um den Bedrohungsalarm auszulösen, muss zum Wert der letzten Stelle des Codes standardmässig der Wert 1 addiert oder subtrahiert (dazu- oder weggezählt) werden. Bedrohungsalarme können jederzeit mit jedem beliebigen Code-Typ ausgelöst werden.

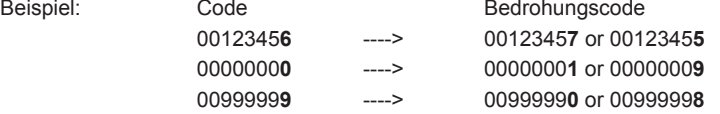

Die Eingabe des Bedrohungscodes bei einer Öffnung startet die programmierte Öffnungsverzögerung bei Bedrohung.

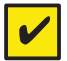

#### *Anforderung!*

*Bedrohungscodes werden nur dann erkannt, wenn diese Funktion durch den Mastercode aktiviert wurde ( [Aktivieren/Deaktivieren der Bedrohungscode-](#page-64-1)[Funktion - Untermenü BEDROH auf Seite 66](#page-64-1)).*

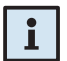

#### *Hinweis!*

*Nach Eingabe eines Bedrohungscodes wird der Bedrohungs-Status beibehalten, bis das Schloss wieder mit einem Nicht-Bedrohungscode geöffnet wurde!*

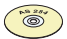

#### *Programmier-Software AS 284*

- *Es stehen zwei Öffnungsverzögerungen bei Bedrohung zur Verfügung:*
	- *die erste ist gültig für Master, Manager 1 und Bediener 11 ... 19*
- *die zweite ist gültig für Manager 2 und Bediener 21 ... 29*
- *Die Öffnungsverzögerungen bei Bedrohung können unabhängig von den normalen Öffnungsverzögerungen eingestellt werden (länger oder kürzer).*

### <span id="page-33-0"></span>**5.6 Codeeingabe**

Codes werden in 2 Gruppen zu jeweils 4 Stellen eingegeben. Um einen Code einzugeben (zum Öffnen des Schlosses oder zum Aufruf des Programmier-Modus) verfahren Sie wie folgt:

- 1. Drücken Sie eine Taste, um die Anzeige aufzuwecken (falls nötig). Der Schlossstatus wird angezeigt (z.B. "GESCHL").
- 2. Geben Sie den Code (z.B. 11123456) mit den **<ZAHLEN>**-Tasten ein (ein Stern erscheint für jede eingegebene Ziffer).

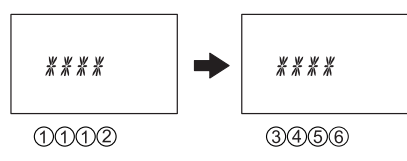

3. Drücken sie die **<ENTER>**-Taste, um den Code zu bestätigen.

#### *Hinweis!*

*Während der Codeingabe kann ein möglicher Beobachter verwirrt werden. Nur die ersten 7 Ziffern und die letzte eingegebene Ziffer werden für den Code berücksichtigt.*

- *Geben Sie den Code wie gewohnt ein (mindestens die ersten 7 Ziffern) und fahren Sie mit der Eingabe einer beliebigen Zahlenkombination fort.*
- *Geben Sie die letzte Ziffer Ihres Codes ein und drücken Sie die* **<ENTER>***-Taste.*

*(Beispiel: 00123458921031...25***6<ENTER>***)*

# <span id="page-34-0"></span>**5.7 Öffnungsablauf**

Die Anzeige schaltet nach 1 Minute ohne Tastenbetätigung automatisch aus.

1. Drücken Sie eine Taste, um die Anzeige aufzuwecken (falls nötig). Der Schlossstatus wird angezeigt.

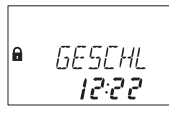

2. Geben Sie mit den **<ZAHLEN>**-Tasten den Code (z.B. 11123456) ein (ein Stern erscheint für jede eingegebene Ziffer) und bestätigen Sie den Code mit der **<ENTER>**-Taste.

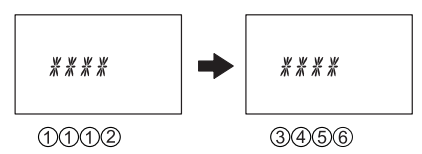

3. Wenn die Funktion 4-Augen-Identifikation aktiviert ist, geben Sie den zweiten Code, wie oben beschrieben ein. Drücken Sie die **<ENTER>**-Taste, um den Code zu bestätigen.

$$
\begin{array}{|c|c|c|c|}\n\hline\n\text{GUE } C & \longrightarrow & \text{WATE} \\
\hline\n\text{0200} & \text{0453}\n\end{array}
$$

4. Falls eine Öffnungsverzögerung programmiert ist, erscheint das Öffnungsverzögerungsfenster, die programmierte Öffnungsverzögerung beginnt zu laufen – die verbleibende Zeit wird angezeigt. Ein Piepton ertönt alle 60 Sekunden. Ist der Zähler abgelaufen, signalisiert ein anderer Piepton das Ende der Öffnungsverzögerung.

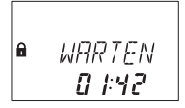

Nach Ablauf der Öffnungsverzögerungszeit erscheint das Bestätigungsfenster, die programmierte Bestätigungszeit beginnt zu laufen – die verbleibende Zeit, innerhalb der Sie die Öffnung bestätigen müssen, wird angezeigt.

$$
\begin{array}{|c|}\n\hline\n\text{a} & \text{JESIRE } T \\
\hline\n\text{4:42}\n\end{array}
$$

### **Axessor USB**

Geben Sie den Öffnungscode, wie unter Punkt 2 beschrieben, nochmals ein und bestätigen Sie den Code mit der **<ENTER>**-Taste.

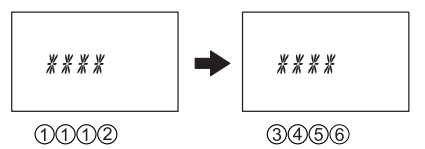

Wenn die Funktion 4-Augen-Identifikation aktiviert ist, geben Sie den zweiten Code, wie oben beschrieben ein. Drücken sie die **<ENTER>**-Taste, um den Code zu bestätigen.

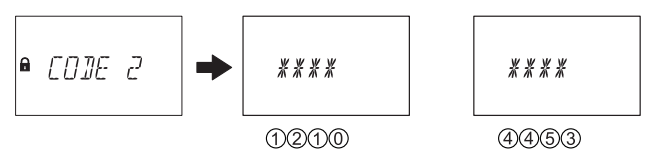

Das Schloss öffnet.

$$
\begin{bmatrix}\n\mathbf{r} & \mathbf{OFFEN}\n\end{bmatrix}
$$

- 5. Öffnen Sie das Behältnis.
- 6. Falls gewünscht, kann nun der Programmier-Modus aufgerufen werden  $\rightarrow$ [Programmier-Modus auf Seite 39](#page-37-1)).

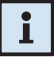

#### *Hinweis!*

*Ein Öffnen ist während folgenden Zuständen nicht möglich:*

- *Sperre nach Falschcode-Eingaben ( [Seite 29\)](#page-27-1).*
- *Während aktiver Sperrzeit (Eilsperrung, Wochensperrzeit, Urlaubs-Sperrzeit) ( [Seite 27](#page-25-1) und [Seite 28\)](#page-26-1).*
- *Wenn das Batteriefach offen ist ( [Seite 30\)](#page-28-1).*
- *Während aktiver Fernsperre ( [Seite 29](#page-27-2)).*
- *Während dem Datenaustausch mit der Programmiersoftware ( [Seite 30](#page-28-2)).*
## **5.8 Schliessablauf**

Das Schloss schliesst im Normalfall automatisch, sobald das Riegelwerk geschlossen wird.

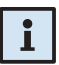

#### *Hinweis!*

*Abhängig vom Wertbehältnis kann das Schliessen von weiteren Faktoren abhängig gemacht sein.*

*Kontaktieren Sie bei Fragen oder Unklarheiten den Lieferanten des Wertbehältnisses oder beachten Sie die Hinweise in Kapitel (→ Installation des [Schlosses auf Seite 20\)](#page-18-0).*

## **6 Programmier-Modus**

## **6.1 Bedienung des Programmier-Modus**

## **6.1.1 Programmier-Modus aufrufen**

1. Öffnen Sie das Schloss ( $\rightarrow$  [Öffnungsablauf auf Seite 36\)](#page-34-0).

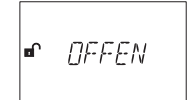

2. Drücken Sie die **<MODE>**-Taste.

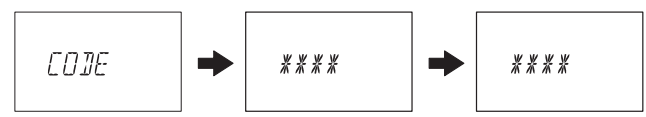

3. Geben Sie mit den **<ZAHLEN>**-Tasten den Code (z.B. 16023054) ein und bestätigen Sie den Code mit der **<ENTER>**-Taste.

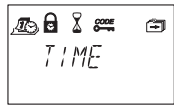

Sie befinden sich jetzt im Programmier-Modus. Das Hauptmenü wird angezeigt. Der Inhalt des Hauptmenüs ist abhängig vom Code, den Sie eingegeben haben.

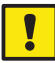

## *Wichtig!*

*Wird im Programmier-Modus innerhalb von 1 Minute keine Taste gedrückt, kehrt die Eingabeeinheit in den normalen Betriebsmodus zurück, und die Anzeige erlischt. Alle Änderungen, die nicht mit mit der <ENTER>-Taste und der Meldung "AKZEPT" bestätigt wurden, gehen dabei verloren!*

## **6.1.2 Navigation im Programmier-Modus**

- Verwenden Sie die **<LINKS>** und **<RECHTS>**-Taste um:
	- einen Menüpunkt innerhalb des Hauptmenüs oder eines Untermenüs anzuwählen.
	- eine einzelne Ziffer oder ein Eingabefeld in der Anzeige anzuwählen.
- Verwenden Sie die <**ENTER>-Taste, um Eingaben und Auswahlen zu bestäti**gen.
- Verwenden Sie die **<INFO/ESC>**-Taste, um eine Eingabe oder ein Untermenü ohne Aktion zu beenden und zur nächst höheren Menüebene zu springen.
- Verwenden Sie die **<DEL>**-Taste, um angewählte Daten in einem Untermenü oder einen Menüpunkt zu löschen.
- Verwenden Sie die **<MODE>**-Taste, um den Programmier-Modus zu verlassen und zum normalen Betriebsmodus zurückzukehren.

## **6.1.3 Ändern und Sichern von Einstellungen im Programmier-Modus**

Um eine Einstellung zu ändern, gehen Sie wie folgt vor:

1. Wählen Sie die gewünschte Einstellung im Menü aus (z.B. "ZEIT") und drücken Sie die **<ENTER>**-Taste.

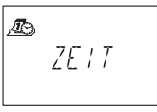

2. Ändern Sie die Einstellung gemäss den Hinweisen zur entsprechenden Einstellung  $\left(\rightarrow\right)$  [Programmierung auf Seite 44](#page-42-0)).

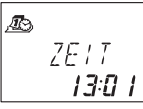

3. Bestätigen Sie die Einstellung mit der **<ENTER>**-Taste.

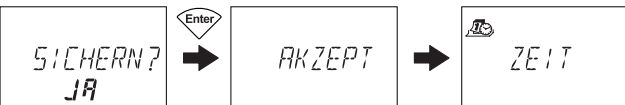

4. Im nachfolgenden Sichern-Dialog wählen Sie mit der **<LINKS>** oder **<RECHTS>**-Taste "JA" aus (falls nötig) und drücken Sie anschliessend die **<ENTER>**-Taste, um die Einstellung zu sichern. Die Meldung "AKZEPT" erscheint kurz, und die Eingabeeinheit kehrt zur entsprechenden Einstellung zurück.

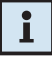

#### *Hinweis!*

- *Der Änderungsdialog kann jederzeit durch Drücken der <INFO/ESC>-Taste verlassen werden. Allfällige Änderungen werden nicht gespeichert.*
- *Der Sichern-Dialog kann abgebrochen werden, indem Sie mit der <LINKS> oder <RECHTS>-Taste "NEIN" auswählen und anschliessend die <ENTER>-Taste drücken!*

## **6.1.4 Programmier-Modus verlassen**

Drücken Sie die **<MODE>**-Taste oder drücken Sie mehrmals die **<INFO/ESC>**- Taste (springt zur nächst höheren Menüstufe), um zum normalen Betriebsmodus zurückzukehren.

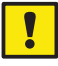

## *Wichtig!*

*Allfällige Änderungen, die nicht mit der <ENTER>-Taste und der Meldung "AKZEPT" bestätigt wurden, gehen verloren!* 

## **6.2 Menübersicht**

Im Programmier-Modus sind die folgenden Menüs und Untermenüs (Einstellungen) verfügbar:

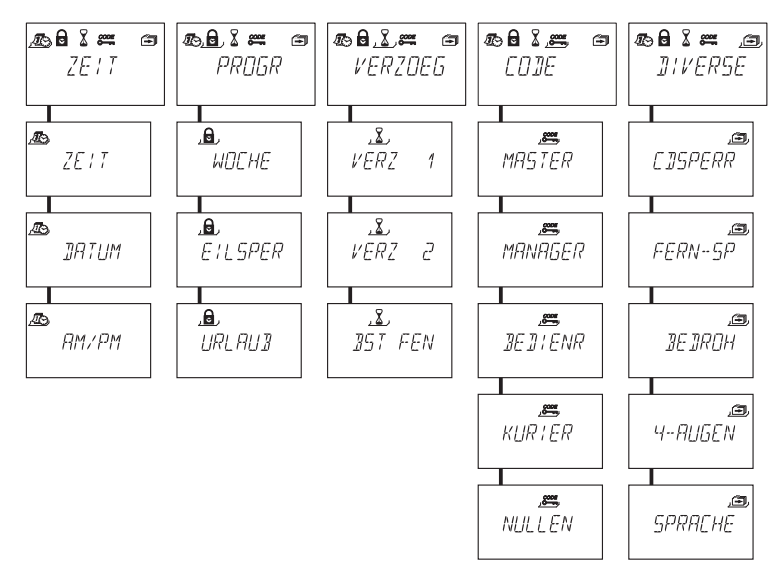

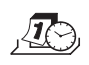

Menü ..ZEIT" (Zeit, Datum und Zeitformat festlegen) Untermenüs: "ZEIT", "DATUM", "AM/PM"

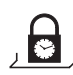

Menü "PROGR" (Sperrzeiten festlegen)

Untermenüs: "WOCHE", "EILSPER", "URLAUB"

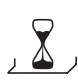

**Menü "VERZOEG" (Öffnungsverzögerungen festlegen)** Untermenüs: "VERZ 1", "VERZ 2", "BST FEN"

CODE **Menü "CODE" (Codes ändern)**  $\overline{\bullet}$ 

Untermenüs: "MASTER", "MANAGER", "BEDIENR", "KURIER", "NULLEN"

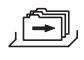

**Menü DIVERSE (Zugriff auf zusätzliche Einstellungen)** Untermenüs: "CDSPERR", "FERN-SP", "BEDROH", "4-AUGEN", "SPRACHE"

## **6.3 Zugriffsrechte**

Abhängig vom Code der beim Aufruf des Programmier-Modus eingegeben wurde, können folgende Eingaben und Einstellungen ausgeführt werden.

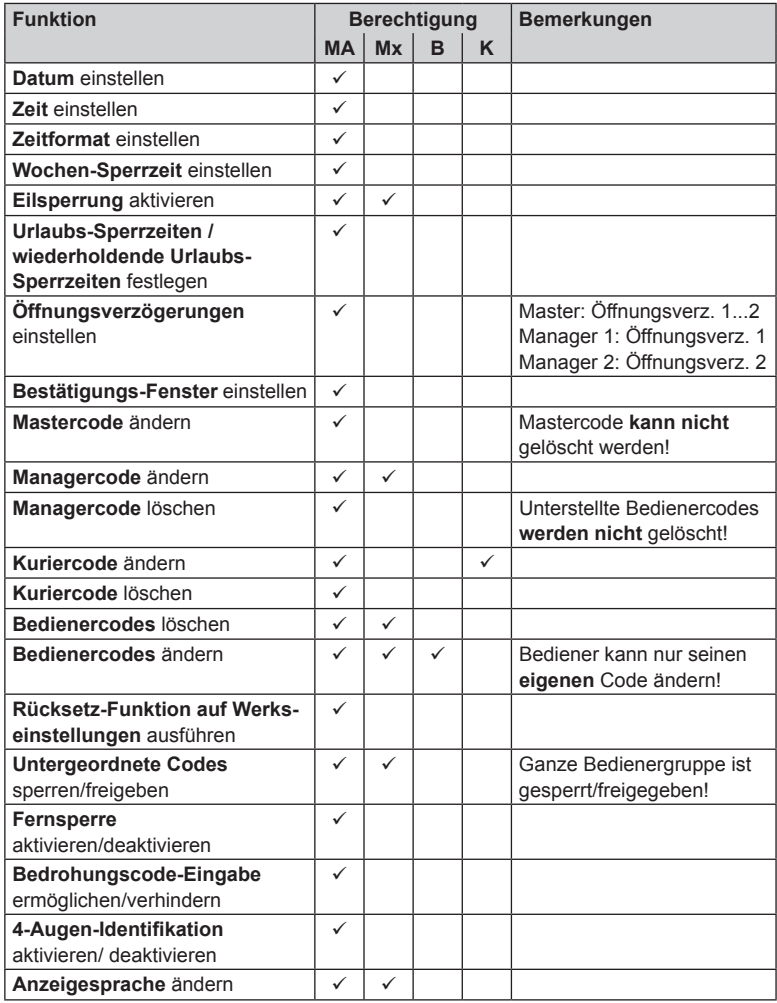

*Legend: MA Mastercode B Bedienercodes*

*Mx Managercodes 1, 2 K Kuriercode*

## **6.4 Programmierung**

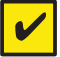

#### <span id="page-42-0"></span>*Anforderung!*

*Das Schloss muss während der ganzen Programmierung offen bleiben.*

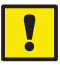

#### *Wichtig!*

*Wird im Programmier-Modus innerhalb von 1 Minute keine Taste gedrückt, kehrt die Eingabeeinheit in den normalen Betriebsmodus zurück, und die Anzeige erlischt. Alle Änderungen, die nicht gespeichert wurden, gehen verloren!*

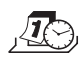

## <span id="page-42-1"></span>**6.4.1 Menü ZEIT**

#### **6.4.1.1 Zeit einstellen - Untermenü ZEIT**

*Berechtigung: Mastercode*

1. Wählen Sie das Untermenü "**ZEIT**" an.

$$
\frac{d\mathbf{S}}{d\mathbf{E}} = \frac{d\mathbf{S}}{d\mathbf{E}} = \frac{d\mathbf{S}}{d\mathbf{E}} =
$$

2. Drücken Sie die **<ENTER>**-Taste. Die aktuell eingestellte Zeit wird angezeigt.

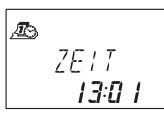

3. Geben Sie mit den **<ZAHLEN>**-Tasten die Zeit ein. Nach jeder Zahl springt der Cursor automatisch eine Stelle nach rechts. Benutzen Sie die **<LINKS>** oder **<RECHTS>**-Taste, um eine einzelne Ziffer zum Ändern anzuwählen.

# f.

#### *Hinweis!*

*Falls das Zeitformat "AM/PM" aktiviert ist ( [Zeitformat einstellen - Untermenü](#page-44-0)  [AM/PM auf Seite 46\)](#page-44-0), muss die Zeit im 12-Stunden-Format (z.B. 14:25 als 02:25 PM) eingegeben werden. Die Formatzusätze AM oder PM können mit der <RECHTS>-Taste ausgewählt werden.*

4. Drücken Sie die **<ENTER>**-Taste und bestätigen Sie die Einstellung im Sichern-Dialog.

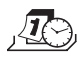

## **6.4.1.2 Datum einstellen - Untermenü DATUM**

*Berechtigung: Mastercode*

1. Wählen Sie das Untermenü "DATUM" an.

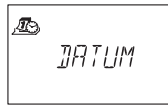

2. Drücken Sie die **<ENTER>**-Taste. Das aktuell eingestellte Datum wird angezeigt.

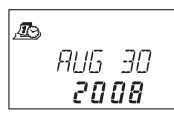

- 3. Bewegen Sie den Cursor mit der **<LINKS>**-Taste ganz nach links. Geben Sie mit den **<ZAHLEN>**-Tasten den Monat (2 Ziffern: Januar= 01, Februar= 02, … Dezember= 12), den Tag (2 Ziffern) und das Jahr (4 Ziffern) ein. Nach jeder Eingabe springt der Cursor automatisch eine Stelle nach rechts. Benutzen Sie die **<LINKS>** oder **<RECHTS>**-Taste, um eine einzelne Ziffer zum Ändern anzuwählen.
- 4. Drücken Sie die **<ENTER>**-Taste und bestätigen Sie das eingegebene Datum im Sichern-Dialog.

# $\mathbf{i}$

#### *Hinweis!*

*Die entsprechenden Wochentage und Schaltjahre werden automatisch mit der integrierten Kalenderfunktion ermittelt (Kalenderbereich: Jan-1-2002 bis Dez-31-2099).*

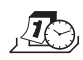

## **6.4.1.3 Zeitformat einstellen - Untermenü AM/PM**

*Berechtigung: Mastercode*

1. Wählen Sie das Untermenü "AM/PM" an.

<span id="page-44-0"></span>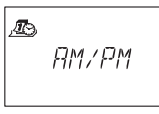

2. Drücken Sie die **<ENTER>**-Taste. Das aktuell eingestellte Zeitformat wird angezeigt.

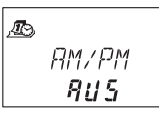

3. Wählen Sie mit der **<LINKS>** oder **<RECHTS>**-Taste entweder "AN" oder "AUS" (24 Std-Format).

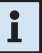

#### *Hinweis!*

*Mit "AM/PM AN" wird die Zeit im 12-Stunden-Format angezeigt (1:00 – 12:59 mit dem Formatzusatz AM (ante meridiem = vor Mittag) oder PM (post meridiem = nach Mittag).* 

*Mit "AM/PM AUS" wird die Zeit im 24-Stunden-Format angezeigt (00:00 – 23:59).*

4. Drücken Sie die **<ENTER>**-Taste und bestätigen Sie die Einstellung im Sichern-Dialog.

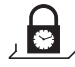

## **6.4.2 Menu PROGR**

## <span id="page-45-1"></span>**6.4.2.1 Wochen-Sperrzeiten festlegen - Untermenü WOCHE**

Es können bis zu 16 wöchentlich wiederholte Zeitfenster definiert werden, während denen das Schloss nicht geöffnet werden kann (z.B. ausserhalb Geschäftszeiten).

*Berechtigung:* **Mastercode**

### **6.4.2.1.1 Wochen-Sperrzeit hinzufügen**

1. Wählen Sie das Untermenü "WOCHE" aus.

<span id="page-45-0"></span>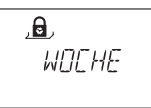

2. Drücken Sie die **<ENTER>**-Taste. Falls bereits Wochen-Sperrzeiten festgelegt wurden, werden die Einstellungen für den Startpunkt der ersten Sperrzeit angezeigt.

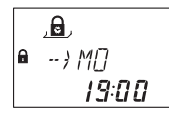

3. Drücken Sie die **<LINKS>** oder **<RECHTS>**-Taste bis "<– – + – –>" angezeigt wird.

$$
\begin{array}{|c|} \hline \mathbf{a} \\ \hline \mathbf{b} \\ \hline \end{array}
$$

Ĵ.

## *Hinweis!*

*Ist die maximale Anzahl von 16 Wochen-Sperrzeiten bereits festgelegt, wird "<– – – – –>" angezeigt, und es können keine weiteren Sperrzeiten mehr festgelegt werden.*

- 4. Drücken Sie die **<ENTER>**-Taste.
- 5. Stellen Sie mit den **<ZAHLEN>**-Tasten den Tag und die Uhrzeit für den Startpunkt der Sperrzeit ein (angezeigt mit dem Symbol "Schloss geschlossen").

. ெ  $\bullet \rightarrow \pi$ 2 1:00

#### *Hinweis!*

*Die Eingabe der Uhrzeit und des Wochentages hängen von der AM/PM-Einstellung ab ( [6.4.1.3 Zeitformat einstellen - Untermenü AM/PM\)](#page-44-0). Falls das 12-Stunden-Zeitformat eingestellt ist (AM/PM AN) sind die Wochentage wie folgt nummeriert: Sonntag= 1, Montag= 2, ... Samstag= 7; Falls das 24-Stunden-Zeitformat eingestellt ist (AM/PM AUS) sind die Wochentage wie folgt nummeriert: Montag= 1, Dienstag= 2, … Sonntag= 7.* 

- 6. Drücken Sie die **<ENTER>**-Taste und bestätigen Sie die Einstellung im Sichern-Dialog.
- 7. Stellen Sie mit den **<ZAHLEN>**-Tasten den Tag und die Uhrzeit ( *siehe Hinweis unter Schritt 5*) für den Endpunkt der Sperrzeit ein (angezeigt mit dem Symbol "Schloss offen").

$$
\begin{array}{c}\n\mathbf{a} \\
\mathbf{r} \rightarrow FR \\
\hline\n\mathbf{b} \cdot \mathbf{a} \\
\hline\n\mathbf{b} \cdot \mathbf{a} \cdot \mathbf{a}\n\end{array}
$$

- 8. Drücken Sie die **<ENTER>**-Taste und bestätigen Sie die Einstellung im Sichern-Dialog.
- 9. Wiederholen Sie die Schritte 2 bis 7, um weitere Sperrzeiten festzulegen oder drücken Sie die <INFO/ESC>-Taste, um den Vorgang abzubrechen.

### *Hinweis!*

- *Wochen-Sperrzeiten können von 1 Minute bis 6 Tage 23 Std. 59 Min. dauern.*
- *Zwischen zwei Sperrzeiten muss eine Öffnung möglich sein. Dazu muss der Unterbruch länger sein als die programmierte Öffnungsverzögerung (oder Öffnungsverzögerung bei Bedrohung, falls diese länger ist) + die programmierte Bestätigungszeit + eine zusätzliche Minute.*
- *Wochen-Sperrzeiten werden in chronologischer Reihenfolge gespeichert, beginnend mit Montag.*

### **6.4.2.1.2 Bestehende Wochen-Sperrzeit ändern**

Gehen Sie so vor, wie wenn Sie eine neue Wochen-Sperrzeit hinzufügen möch-ten (→ [Wochen-Sperrzeit hinzufügen auf Seite 47](#page-45-0)). Anstelle von "<--+-->" wählen Sie jedoch eine existierende Wochen-Sperrzeit an, die Sie ändern und überschreiben möchten.

#### **6.4.2.1.3 Löschen einer bestehenden Wochen-Sperrezeit**

1. Wählen Sie das Untermenü "WOCHE" an.

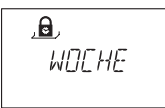

- 2. Drücken Sie die **<ENTER>**-Taste. Der Startpunkt der ersten festgelegten Wochen-Sperrzeit wird angezeigt.
- 3. Wählen Sie mit der **<LINKS>** oder **<RECHTS>**-Taste den Startpunkt der Wochen-Sperrzeit (angezeigt mit dem Symbol "**Schloss geschlossen**") an, die Sie löschen möchten.

$$
\begin{array}{c}\n\mathbf{a} \\
\rightarrow \text{no} \\
\mathbf{a} \\
\rightarrow \text{no} \\
\mathbf{a} \\
\rightarrow \text{no} \\
\mathbf{a} \\
\rightarrow \text{no} \\
\mathbf{a} \\
\rightarrow \text{no} \\
\mathbf{a} \\
\rightarrow \text{no} \\
\mathbf{a} \\
\rightarrow \text{no} \\
\mathbf{a} \\
\rightarrow \text{no} \\
\mathbf{a} \\
\rightarrow \text{no} \\
\mathbf{a} \\
\rightarrow \text{no} \\
\mathbf{a} \\
\rightarrow \text{no} \\
\mathbf{a} \\
\rightarrow \text{no} \\
\mathbf{a} \\
\rightarrow \text{no} \\
\mathbf{a} \\
\rightarrow \text{no} \\
\mathbf{a} \\
\rightarrow \text{no} \\
\mathbf{a} \\
\rightarrow \text{no} \\
\mathbf{a} \\
\rightarrow \text{no} \\
\mathbf{a} \\
\rightarrow \text{no} \\
\mathbf{a} \\
\rightarrow \text{no} \\
\mathbf{a} \\
\rightarrow \text{no} \\
\mathbf{a} \\
\rightarrow \text{no} \\
\mathbf{a} \\
\rightarrow \text{no} \\
\mathbf{a} \\
\rightarrow \text{no} \\
\mathbf{a} \\
\rightarrow \text{no} \\
\mathbf{a} \\
\rightarrow \text{no} \\
\mathbf{a} \\
\rightarrow \text{no} \\
\mathbf{a} \\
\rightarrow \text{no} \\
\mathbf{a} \\
\rightarrow \text{no} \\
\mathbf{a} \\
\rightarrow \text{no} \\
\mathbf{a} \\
\rightarrow \text{no} \\
\mathbf{a} \\
\rightarrow \text{no} \\
\mathbf{a} \\
\rightarrow \text{no} \\
\mathbf{a} \\
\rightarrow \text{no} \\
\mathbf{a} \\
\rightarrow \text{no} \\
\mathbf{a} \\
\rightarrow \text{no} \\
\mathbf{a} \\
\rightarrow \text{no} \\
\mathbf{a} \\
\rightarrow \text{no} \\
\mathbf{a} \\
\rightarrow \text{no} \\
\mathbf{a} \\
\rightarrow \text{no} \\
\mathbf{a} \\
\rightarrow \text{no} \\
\mathbf{a} \\
\rightarrow \text{no} \\
\mathbf{a} \\
\rightarrow \text{no} \\
\mathbf{a} \\
\rightarrow \text{no} \\
\mathbf{a} \\
\rightarrow \text{no} \\
\mathbf{a} \\
\rightarrow \text{no} \\
\mathbf{a} \\
\rightarrow \text{no} \\
\mathbf{a} \\
\rightarrow \text{no} \\
\mathbf{a} \\
\rightarrow \text{no} \\
\mathbf{a} \\
\rightarrow \text{no} \\
\mathbf{a} \\
\rightarrow \text{no} \\
\math
$$

- 4. Drücken Sie die **<DEL>**-Taste.
- 5. Im folgenden Löschen-Dialog wählen Sie mit der **<LINKS>** oder **<RECHTS>** Taste "**JA**" an und drücken anschliessend die **<ENTER>**-Taste. Die entsprechende Wochen-Sperrzeit wird gelöscht.

## **6.4.2.2 Eilsperrung aktivieren - Untermenü EILSPER**

Die Funktion erlaubt die sofortige Aktivierung einer Sperrzeit. Nach dem Schliessen, kann das Schloss bis zum Ablauf der festgelegten Zeit nicht mehr geöffnet werden.

Beispiel: Für kürzere Geschäftszeiten vor gesetzlichen Feiertagen kann die Zeit bis zum Beginn der regulären Sperrzeit überbrückt werden.

### *Berechtigung: Mastercode* oder *jeder Managercode*

1. Wählen Sie das Untermenü "EILSPER" an.

$$
\frac{\mathbf{a}}{\mathbf{E}/\mathbf{LSPER}}
$$

2. Drücken Sie die **<ENTER>**-Taste.

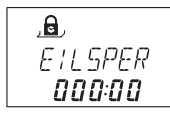

- 3. Geben Sie mit den **<ZAHLEN>**-Tasten die Zeitdauer für die Eilsperrung ein, die beginnt, sobald das Schloss geschlossen wird.
- 4. Drücken Sie die **<ENTER>**-Taste und bestätigen Sie die Einstellung im Sichern-Dialog.

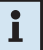

### *Hinweise!*

- *Die maximal einstellbare Sperrzeit beträgt 144 Stunden.*
- *Durch Überschreiben der Einstellung mit "000:00" wird die Eilsperr-Funktion deaktiviert.*
- *Die Eilsperrung basiert nicht auf den Zeit/Datums-Einstellungen. Deshalb kann durch Ändern der Zeit/Datums-Einstellungen die Eilsperrung nicht umgangen werden.*

### **6.4.2.3 Festlegen von Urlaubs-Sperrzeiten - Untermenü URLAUB**

Die Funktion erlaubt die Definition von bis zu 22 datumsabhängigen Zeitfenstern, während denen das Schloss nicht geöffnet werden kann (z.B. während Urlaub oder gesetzlichen Feiertagen).

*Berechtigung:* **Mastercode**

#### **6.4.2.3.1 Urlaubs-Sperrzeit hinzufügen**

1. Wählen Sie das Untermenü "URLAUB" an.

<span id="page-49-0"></span>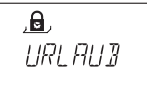

2. Drücken Sie die **<ENTER>**-Taste. Falls bereits Urlaubs-Sperrzeiten festgelegt wurden, werden die Einstellungen für den Startpunkt der ersten Sperrzeit angezeigt.

. ெ  $MBI$   $20$ ہ ا 200R

3. Drücken Sie die <LINKS> oder <RECHTS>-Taste bis "<-- + -->" angezeigt wird.

.a.  $\{... + + ... \}$  $\mathbf{a}$ 

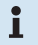

#### *Hinweis!*

*Ist die maximale Anzahl von 22 Urlaubs-Sperrzeiten bereits festgelegt, wird "<– – – – –>" angezeigt, und es können keine weiteren Sperrzeiten festgelegt werden.*

- 4. Drücken Sie die **<ENTER>**-Taste.
- 5. Geben Sie mit den **<ZAHLEN>**-Tasten den Monat (Januar= 01, Februar= 02, … Dezember= 12), den Tag und das Jahr für den Startpunkt der Urlaubs-Sperrzeit (angezeigt mit dem Symbol "Schloss geschlossen") ein.

$$
\begin{array}{|c|c|}\n\hline\n\text{a} & \text{a} \\
\hline\n\text{a} & \text{a} \\
\hline\n\text{a} & \text{a} \\
\hline\n\text{a} & \text{a} \\
\hline\n\text{a} & \text{a} \\
\hline\n\text{a} & \text{a} \\
\hline\n\text{a} & \text{a} \\
\hline\n\text{a} & \text{a} \\
\hline\n\text{a} & \text{a} \\
\hline\n\text{a} & \text{a} \\
\hline\n\text{a} & \text{a} \\
\hline\n\text{a} & \text{a} \\
\hline\n\text{a} & \text{a} \\
\hline\n\text{a} & \text{a} \\
\hline\n\text{a} & \text{a} \\
\hline\n\text{a} & \text{a} \\
\hline\n\text{a} & \text{a} \\
\hline\n\text{a} & \text{a} \\
\hline\n\text{a} & \text{a} \\
\hline\n\text{a} & \text{a} \\
\hline\n\text{a} & \text{a} \\
\hline\n\text{a} & \text{a} \\
\hline\n\text{a} & \text{a} \\
\hline\n\text{a} & \text{a} \\
\hline\n\text{a} & \text{a} \\
\hline\n\text{a} & \text{a} \\
\hline\n\text{a} & \text{a} \\
\hline\n\text{a} & \text{a} \\
\hline\n\text{a} & \text{a} \\
\hline\n\text{a} & \text{a} \\
\hline\n\text{a} & \text{a} \\
\hline\n\text{a} & \text{a} \\
\hline\n\text{a} & \text{a} \\
\hline\n\text{a} & \text{a} \\
\hline\n\text{a} & \text{a} \\
\hline\n\text{a} & \text{a} \\
\hline\n\text{a} & \text{a} \\
\hline\n\text{a} & \text{a} \\
\hline\n\text{a} & \text{a} \\
\hline\n\text{a} & \text{a} \\
\hline\n\text{a} & \text{a} \\
\hline\n\text{a} &
$$

6. Drücken Sie die **<ENTER>**-Taste und bestätigen Sie die Einstellung im Sichern-Dialog.

7. Geben Sie mit den **<ZAHLEN>**-Tasten den Monat (Januar= 01, Februar= 02, … Dezember= 12), den Tag und das Jahr für den Endpunkt der Urlaubs-Sperrzeit (angezeigt mit dem Symbol "Schloss offen") ein.

$$
\begin{array}{c}\n\mathbf{a} \\
\mathbf{a} \\
\mathbf{b} \\
\mathbf{c} \\
\mathbf{d} \\
\mathbf{d}\n\end{array}
$$

8. Drücken Sie die **<ENTER>**-Taste und bestätigen Sie die Einstellung im Sichern-Dialog.

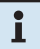

#### *Hinweise!*

- *Urlaubs-Sperrzeiten dauern von 00:00:00 (12:00 AM) des ersten Tages bis 23:59:59 (11:59:59 PM) des letzten Tages.*
- *Die maximale Dauer für eine Urlaubs-Sperrzeit ist limitiert auf 35 Tage.*
- *Zwischen zwei Urlaubs-Sperrzeiten muss ein Unterbruch von mindestens 1 Tag eingehalten werden. Ausnahme: 28.02. – 01.03. wegen des Schaltjahres.*
- *Urlaubs-Sperrzeiten werden in chronologischer Reihenfolge gespeichert.*
- *Allfällig festgelegte Wochen-Sperrzeiten( [Wochen-Sperrzeiten festlegen](#page-45-1)  [- Untermenü WOCHE auf Seite 47](#page-45-1)) haben während einer aktiven Urlaubs-Sperrzeit keine Wirkung – die Urlaubs-Sperrzeit überlagert die Wochen-Sperrzeiten.*
- *Durch die Eingabe von "0000" für das Jahr bei der Festlegung des Start- und Endpunkts einer Urlaubs-Sperrzeit wird diese jedes Jahr wiederholt.*
- *Falls das End-Datum einer sich jährlich wiederholenden Urlaubs-Sperrzeit der letzte Tag des Montas Februar sein soll, empfehlen wir, dieses auf den 29. Februar festzulegen. Damit werden automatisch auch Schaltjahre eingeschlossen.*

### **6.4.2.3.2 Bestehende Urlaubs-Sperrzeit ändern**

Gehen Sie so vor, wie wenn Sie eine neue Urlaubs-Sperrzeit hinzufügen möchten (→ [Urlaubs-Sperrzeit hinzufügen auf Seite 51](#page-49-0)). Anstelle von "<--+-->" wählen Sie jedoch eine existierende Urlaubs-Sperrzeit an, die Sie ändern und überschreiben möchten.

#### **6.4.2.3.3 Bestehende Urlaubs-Sperrzeit löschen**

1. Wählen Sie das Untermenü "URLAUB" an.

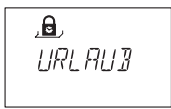

- 2. Drücken Sie die **<ENTER>**-Taste. Der Startpunkt der ersten festgelegten Urlaubs-Sperrzeit wird angezeigt.
- 3. Wählen Sie mit der **<LINKS>** oder **<RECHTS>**-Taste den Startpunkt der Urlaubs-Sperrzeit (angezeigt mit dem Symbol "Schloss geschlossen") an, die Sie löschen möchten.

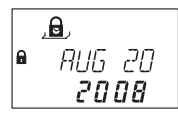

- 4. Drücken Sie die **<DEL>**-Taste.
- 5. Im folgenden Löschen-Dialog wählen Sie mit der **<LINKS>** oder **<RECHTS>** Taste "JA" an und drücken anschliessend die **<ENTER>**-Taste. Die entsprechende Urlaubs-Sperrzeit wird gelöscht.

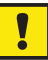

#### *Wichtig!*

*Einmal abgelaufen, werden Urlaubs-Sperrzeiten,die sich nicht jedes Jahr wiederholen (Jahrwert nicht 0000) automatisch gelöscht! Dies ist auch der Fall, wenn das Datum versehentlich auf ein in der Zukunft liegendes Datum gesetzt und anschliessend wieder zurück geändert wurde!*

## **6.4.3 Menü VERZOEG**

## **6.4.3.1 Öffnungsverzögerungen einstellen/deaktivieren - Untermenüs VERZOEG 1...2**

Wird ein gültiger Code eingegeben, öffnet das Schloss erst nachdem die programmierte Verzögerungszeit abgelaufen ist. Die Verzögerung kann von 0 (deaktiviert, keine Verzögerung) bis 99 Minuten festgelegt werden. Es können zwei Öffnungsverzögerungen festgelegt werden:

- Verzögerung 1: gültig für Master, Manager 1 und Bediener 11 ... 19
- Verzögerung 2: gültig für Manager 2 und Bediener 21 ... 29

### *Berechtigung: Mastercode oder Managercode*

1. Wählen Sie das Untermenü "VERZOEG 1" oder "VERZOEG 2" an.

$$
\begin{array}{c}\n \overline{\mathbf{12}} \\
 \overline{\mathbf{16}} \\
 \overline{\mathbf{16}} \\
 \overline{\mathbf{16}} \\
 \overline{\mathbf{16}} \\
 \overline{\mathbf{16}} \\
 \overline{\mathbf{16}} \\
 \overline{\mathbf{16}} \\
 \overline{\mathbf{16}} \\
 \overline{\mathbf{16}} \\
 \overline{\mathbf{16}} \\
 \overline{\mathbf{16}} \\
 \overline{\mathbf{16}} \\
 \overline{\mathbf{16}} \\
 \overline{\mathbf{16}} \\
 \overline{\mathbf{16}} \\
 \overline{\mathbf{16}} \\
 \overline{\mathbf{16}} \\
 \overline{\mathbf{16}} \\
 \overline{\mathbf{16}} \\
 \overline{\mathbf{16}} \\
 \overline{\mathbf{16}} \\
 \overline{\mathbf{16}} \\
 \overline{\mathbf{16}} \\
 \overline{\mathbf{16}} \\
 \overline{\mathbf{16}} \\
 \overline{\mathbf{16}} \\
 \overline{\mathbf{16}} \\
 \overline{\mathbf{16}} \\
 \overline{\mathbf{16}} \\
 \overline{\mathbf{16}} \\
 \overline{\mathbf{16}} \\
 \overline{\mathbf{16}} \\
 \overline{\mathbf{16}} \\
 \overline{\mathbf{16}} \\
 \overline{\mathbf{16}} \\
 \overline{\mathbf{16}} \\
 \overline{\mathbf{16}} \\
 \overline{\mathbf{16}} \\
 \overline{\mathbf{16}} \\
 \overline{\mathbf{16}} \\
 \overline{\mathbf{16}} \\
 \overline{\mathbf{16}} \\
 \overline{\mathbf{16}} \\
 \overline{\mathbf{16}} \\
 \overline{\mathbf{16}} \\
 \overline{\mathbf{16}} \\
 \overline{\mathbf{16}} \\
 \overline{\mathbf{16}} \\
 \overline{\mathbf{16}} \\
 \overline{\mathbf{16}} \\
 \overline{\mathbf{16}} \\
 \overline{\mathbf{16}} \\
 \overline{\mathbf{16}} \\
 \overline{\mathbf{16}} \\
 \overline{\mathbf{16}} \\
 \overline{\mathbf{16}} \\
 \overline{\mathbf{16}} \\
 \overline{\mathbf{16}} \\
 \overline{\mathbf{16}} \\
 \overline{\mathbf{16}} \\
 \overline{\mathbf{16}} \\
 \overline{\mathbf{16}} \\
 \overline{\mathbf{16}} \\
 \overline{\mathbf{16}} \\
 \overline{\mathbf{16}} \\
 \overline{\mathbf{16}} \\
 \overline{\mathbf{16}} \\
 \overline{\
$$

2. Drücken Sie die **<ENTER>**-Taste. Die aktuell eingestellte Öffnungsverzögerung wird angezeigt.

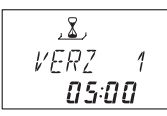

3. Geben Sie mit den **<ZAHLEN>**-Tasten die gewünschte Öffnungsverzögerung ein (Einstellbereich: "00:00" (deaktiviert, keine Öffnungsverzögerung) bis 99:00" Minuten)

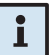

## *Hinweis!*

- *Bei Auslieferung sind die Öffnungsverzögerungen deaktiviert (eingestellt auf "00:00").*
- *Die maximal festlegbare Öffnungsverzögerung kann durch den minimalen Unterbruch zwischen zwei Wochen-Sperrzeiten limitiert werden ( [Wochen-](#page-45-0)[Sperrzeit hinzufügen auf Seite 47](#page-45-0)).*
- *Der Kuriercode öffnet das Schloss sofort, ohne jegliche Verzögerung.*
- 4. Drücken Sie die **<ENTER>**-Taste und bestätigen Sie die Einstellung im Sichern-Dialog.

## **Axessor USB**

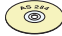

#### *Programmier-Software AS 284*

- *Es können zwei weitere, sogenannte "Öffnungsverzögerungen bei Bedrohung" programmiert werden:*
	- *Bedrohungsverzögerung 1: gültig für Master, Manager 1 und Bediener 11 ... 19 • Bedrohungsverzögerung 2: gültig für Manager 2 and Bediener 21 ... 29*
- *Die Bedrohungsverzögerungen können unabhängig von den Öffnungsverzögerungen festgelegt werden (länger oder kürzer).*
- *Es ist auch möglich, Öffnungsverzögerungen über ein externes Signal zu unterdrücken ( [Externe Anschlüsse am Schloss auf Seite 23\)](#page-21-0). Dies erlaubt das Öffnen des Schlosses ohne Öffnungsverzögerung (z.B. um leere Geldausgabeautomaten sofort zu öffnen).*

## **6.4.3.2 Bestätigungsfenster konfigurieren - Untermenü BST FEN**

Um das automatische Öffnen des Schlosses nach einer abgelaufenen Öffnungsverzögerung zu verhindern, muss innerhalb einer bestimmten Zeit nochmals ein Code eingegeben werden.

### *Berechtigung: Mastercode oder jeder Managercode*

1. Wählen Sie das Untermenü, BST FFN" an.

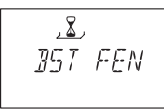

2. Drücken Sie die **<ENTER>**-Taste. Die aktuell eingestellte Bestätigungszeit wird angezeigt.

$$
\begin{array}{c}\n \stackrel{\text{2}}{\begin{array}{c}\n \text{N}} \\
 \text{L} \\
 \text{N} \\
 \text{R} \\
 \text{R} \\
 \text{M} \\
 \text{M} \\
 \text{M} \\
 \text{M} \\
 \text{M} \\
 \text{M} \\
 \text{M} \\
 \text{M} \\
 \text{M} \\
 \text{M} \\
 \text{M} \\
 \text{M} \\
 \text{M} \\
 \text{M} \\
 \text{M} \\
 \text{M} \\
 \text{M} \\
 \text{M} \\
 \text{M} \\
 \text{M} \\
 \text{M} \\
 \text{M} \\
 \text{M} \\
 \text{M} \\
 \text{M} \\
 \text{M} \\
 \text{M} \\
 \text{M} \\
 \text{M} \\
 \text{M} \\
 \text{M} \\
 \text{M} \\
 \text{M} \\
 \text{M} \\
 \text{M} \\
 \text{M} \\
 \text{M} \\
 \text{M} \\
 \text{M} \\
 \text{M} \\
 \text{M} \\
 \text{M} \\
 \text{M} \\
 \text{M} \\
 \text{M} \\
 \text{M} \\
 \text{M} \\
 \text{M} \\
 \text{M} \\
 \text{M} \\
 \text{M} \\
 \text{M} \\
 \text{M} \\
 \text{M} \\
 \text{M} \\
 \text{M} \\
 \text{M} \\
 \text{M} \\
 \text{M} \\
 \text{M} \\
 \text{M} \\
 \text{M} \\
 \text{M} \\
 \text{M} \\
 \text{M} \\
 \text{M} \\
 \text{M} \\
 \text{M} \\
 \text{M} \\
 \text{M} \\
 \text{M} \\
 \text{M} \\
 \text{M} \\
 \text{M} \\
 \text{M} \\
 \text{M} \\
 \text{M} \\
 \text{M} \\
 \text{M} \\
 \text{M} \\
 \text{M} \\
 \text{M} \\
 \text{M} \\
 \text{M} \\
 \text{M} \\
 \text{M} \\
 \text{M} \\
 \text{M} \\
 \text{M} \\
 \text{M} \\
 \text{M} \\
 \text{M} \\
 \text{M} \\
 \text{M} \\
 \text{M} \\
 \text{M} \\
 \text{M} \\
 \text{M} \\
 \text{M} \\
 \text{M} \\
 \text{M} \\
 \text{M} \\
 \text{M} \\
 \text{M} \\
 \text{M} \\
 \text{M} \\
 \text{M} \\
 \text{M} \\
 \text{M} \\
 \text{M} \\
 \text{M} \\
 \text{M} \\
 \text{M} \\
 \text{M} \\
 \text{M} \\
 \text{M} \\
 \text{M} \\
 \text{M
$$

3. Geben Sie mit den **<ZAHLEN>**-Tasten die gewünschte Bestätigungszeit ein (Einstellbereich: "1:00" bis "99:00" Minuten).

## *Hinweis!*

Ť.

- *Bei Auslieferung ist die Bestätigungszeit auf 5 Minuten eingestellt.*
- *Die minimale Bestätigungszeit beträgt 1 Minute*
- *Die maximal festlegbare Öffnungsverzögerung kann durch den minimalen Unterbruch zwischen zwei Wochen-Sperrzeiten limitiert werden ( [Wochen-](#page-45-0)[Sperrzeit hinzufügen auf Seite 47](#page-45-0)).*
- *Das Bestätigungsfenster kann nicht deaktiviert werden.*
- 4. Drücken Sie die **<ENTER>**-Taste und bestätigen Sie die Einstellung im Sichern-Dialog.

## CODE

## **6.4.4 Menü CODE**

Die nachfolgende Tabelle zeigt die Berechtigungen der Codes, um Änderungen durchzuführen (eine Übersicht der verfügbaren Code-Typen siehe → Codes auf [Seite 31](#page-29-0)).

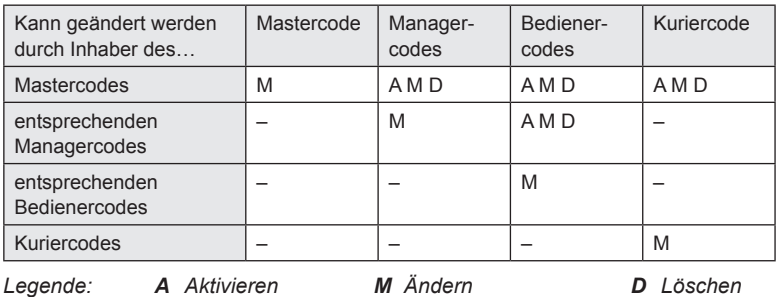

## **6.4.4.1 Mastercode ändern - Untermenü MASTER**

*Berechtigung: Mastercode*

1. Wählen Sie das Untermenü "**MASTER**" an.

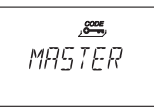

2. Drücken Sie die **<ENTER>**-Taste.

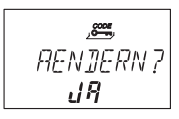

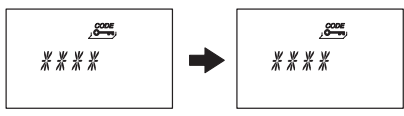

- 4. Geben Sie mit den **<ZAHLEN>**-Tasten den neuen Code ein.
- 5. Bestätigen Sie die Eingabe mit der **<ENTER>**-Taste.

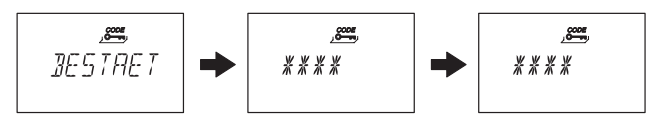

- 6. "**BESTAET**" wird kurz angezeigt, um Sie aufzufordern den gleichen Code zur Bestätigung nochmals einzugeben. Geben Sie mit den **<ZAHLEN>**-Tasten den gleichen Code nochmals ein.
- 7. Bestätigen Sie die Eingabe mit der **<ENTER>**-Taste.

## **6.4.4.2 Managercodes festlegen - Untermenü MANAGER**

*Berechtigung: Mastercode oder entsprechender Managercode*

1. Wählen Sie das Untermenü "**MANAGER**" an.

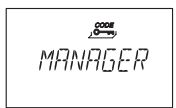

- 2. Drücken Sie die **<ENTER>**-Taste.
- 3. Dieser Schritt muss nur ausgeführt werden, wenn der Programmier-Modus mit dem Mastercode oder mit 4-Augen-Identifikation für Managercodes aufgerufen wurde: Wählen Sie mit der **<LINKS>** oder **<RECHTS>**-Taste den Managercode an, den Sie ändern möchten (Managercodes, die bereits aktiviert sind, werden mit "GEBRA", nicht aktivierte Codes werden mit  $-- - -$  " angezeigt).

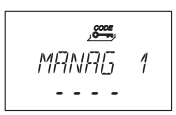

4. Drücken Sie die **<ENTER>**-Taste.Wenn Sie einen bereits aktivierten Code angewählt haben, werden Sie gefragt, ob Sie den Code ändern möchten.

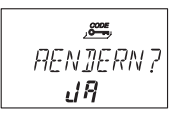

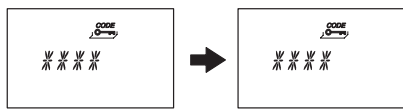

- 6. Geben Sie mit den **<ZAHLEN>**-Tasten den neuen Code ein.
- 7. Bestätigen Sie die Eingabe mit der **<ENTER>**-Taste.

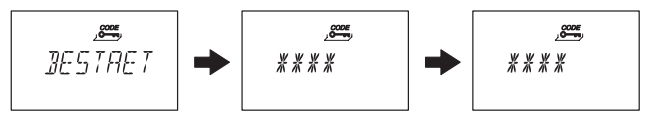

- 8. BESTAET" wird kurz angezeigt, um Sie aufzufordern den gleichen Code zur Bestätigung nochmals einzugeben. Geben Sie mit den **<ZAHLEN>**-Tasten den gleichen Code nochmals ein.
- 9. Bestätigen Sie die Eingabe mit der **<ENTER>**-Taste.

## **6.4.4.3 Bedienercodes festlegen - Untermenü BEDIENR**

*Berechtigung: Mastercode, entsprechender Managercode oder entsprechender Bedienercode*

1. Wählen Sie das Untermenü "**BEDIENR**" an.

 $6000$  $R$  $T$ 

- 2. Drücken Sie die **<ENTER>**-Taste.
- 3. Dieser Schritt muss nur ausgeführt werden, wenn der Programmier-Modus mit dem Mastercode oder einem Managercode aufgerufen wurde: Wählen Sie mit der **<LINKS>** oder **<RECHTS>**-Taste den Bedienercode an, den Sie ändern möchten (Bedienercodes, die bereits aktiviert sind, werden mit "**GEBRA**", nicht aktivierte Codes werden mit  $- - - -$ " angezeigt).

 $\frac{1}{2}$  $BF$   $T$  $\frac{1}{4}$ 

4. Drücken Sie die **<ENTER>**-Taste. Wenn Sie einen bereits aktivierten Code angewählt haben, werden Sie gefragt, ob Sie den Code ändern möchten.

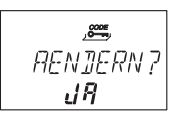

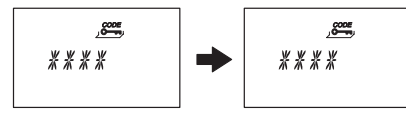

- 6. Geben Sie mit den **<ZAHLEN>**-Tasten den neuen Code ein.
- 7. Bestätigen Sie die Eingabe mit der **<ENTER>**-Taste.

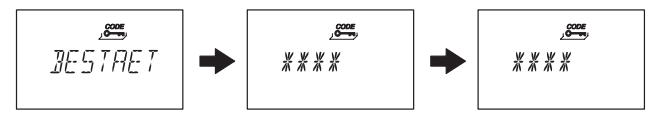

- 8. "BESTAET" wird kurz angezeigt, um Sie aufzufordern den gleichen Code zur Bestätigung nochmals einzugeben. Geben Sie mit den **<ZAHLEN>**-Tasten den gleichen Code nochmals ein.
- 9. Bestätigen Sie die Eingabe mit der **<ENTER>**-Taste.

## **6.4.4.4 Kuriercode festlegen - Untermenü KURIER**

*Berechtigung: Mastercode oder Kuriercode*

1. Wählen Sie das Untermenü "KURIER" an.

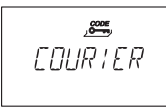

2. Drücken Sie die **<ENTER>**-Taste.

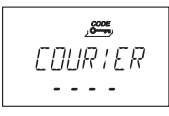

3. Ein bereits aktivierter Kuriercode wird mit "GEBRA", ein nicht aktivierter Kuriercode wird mit  $----$  angezeigt). Drücken Sie die **<ENTER>**-Taste. Wenn der Kuriercode bereits aktiviert ist, werden Sie gefragt, ob Sie den Code ändern möchten.

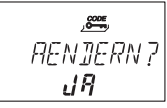

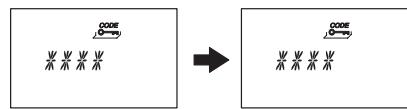

- 5. Geben Sie mit den **<ZAHLEN>**-Tasten den neuen Code ein.
- 6. Bestätigen Sie die Eingabe mit der **<ENTER>**-Taste

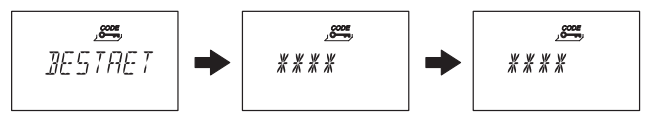

- 7. "BESTAET" wird kurz angezeigt, um Sie aufzufordern den gleichen Code zur Bestätigung nochmals einzugeben. Geben Sie mit den **<ZAHLEN>**-Tasten den gleichen Code nochmals ein.
- 8. Bestätigen Sie die Eingabe mit der **<ENTER>**-Taste.

## **6.4.4.5 Tresorschloss Axessor USB auf die Werkseinstellungen zurücksetzen - Untermenü NULLEN**

## *Wichtig!*

*Das Ausführen der Rücksetz-Funktion ("Nullen") löscht alle Codes und setzt alle Parameter, wie z.B. Öffnungsverzögerung, Sperrzeiten-Funktionen, 4-Augen- Identifikation, Anzeigesprache, Eingänge, Ausgänge, etc. auf die Werkseinstellungen zurück. Zeit/Datum, Öffnungszähler und Ereignisspeicher bleiben unverändert.*

- *Bevor Sie weiterfahren, machen Sie sich bewusst, dass alle Daten verloren gehen!*
- *Vor dem Ausführen der Rücksetz-Funktion ("Nullen") wird empfohlen, die Daten mit der Programmier-Software AS 284 zu speichern!*
- *Beachten Sie, dass Codes nicht gespeichert werden können!*

## *Berechtigung:* **Mastercode**

1. Wählen Sie das Untermenü NULLEN" an.

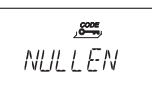

2. Drücken Sie die **<ENTER>**-Taste.

$$
\begin{array}{c}\n\overline{\mathcal{L}} \\
51 \text{CHER} \\
\hline\n\text{RE} \text{IR} \\
\end{array}
$$

3. Sie werden gefragt, ob Sie sicher sind, dass Sie die Einstellungen des Axessor auf die Werkseinstellungen zurücksetzen möchten. Wählen Sie mit der **<LINKS>** oder **<RECHTS>**-Taste "JA" an und drücken Sie anschliessend die **<ENTER>**-Taste. Alle Einstellungen werden auf die Werkseinstellungen zurückgesetzt.

## **6.4.4.6 Codes ändern**

*Berechtigung: [Codes auf Seite 31](#page-29-0)*

1. Wählen Sie das Menü "CODE" an.

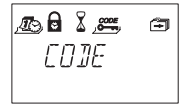

- 2. Drücken Sie die **<ENTER>**-Taste.
- 3. Dieser Schritt muss nur ausgeführt werden, wenn der Programmier-Modus mit einem Code einer höheren Stufe aufgerufen wurde, als derjenige der geändert werden soll: Wählen Sie mit der **<LINKS>** oder **<RECHTS>**-Taste den Code-Typ (z.B. "Bediener") an, den Sie ändern möchten. Drücken Sie die **<ENTER>**-Taste. Wählen Sie mit der **<LINKS>** oder **<RECHTS>**-Taste den Code (z.B. "BED 11") an, den Sie ändern möchten.
- 4. Drücken Sie die **<ENTER>**-Taste. Sie werden gefragt, ob Sie den Code ändern möchten.

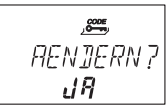

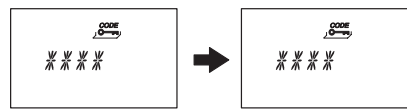

- 6. Geben Sie mit den **<ZAHLEN>**-Tasten den neuen Code ein.
- 7. Bestätigen Sie die Eingabe mit der **<ENTER>**-Taste

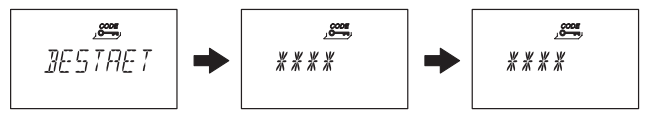

- 8. "BESTAET" wird kurz angezeigt, um Sie aufzufordern den gleichen Code zur Bestätigung nochmals einzugeben. Geben Sie mit den **<ZAHLEN>**-Tasten den gleichen Code nochmals ein.
- 9. Bestätigen Sie die Eingabe mit der **<ENTER>**-Taste.

#### **6.4.4.7 Codes löschen**

*Berechtigung: [Codes auf Seite 31](#page-29-0)*

1. Wählen Sie das Menü "CODE" an.

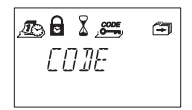

- 2. Drücken Sie die **<ENTER>**-Taste.
- 3. Wählen Sie mit der **<LINKS>** oder **<RECHTS>**-Taste den Code-Typ (z.B. "BEDIENR") an, und drücken Sie die **<ENTER>**-Taste.

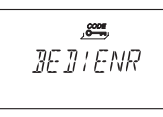

4. Wählen Sie mit der **<LINKS>** oder **<RECHTS>**-Taste den Code (z.B. "BED 11") an, den Sie löschen möchten.

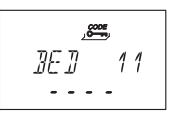

5. Drücken Sie die **<DEL>**-Taste. Sie werden gefagt, ob Sie den Code löschen möchten.

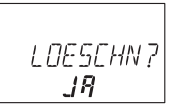

- 6. Wählen Sie mit der **<LINKS>** oder **<RECHTS>**-Taste "JA" an und drücken Sie anschliessend die **<ENTER>**-Taste.
- 7. Bestätigen Sie die Löschung mit der **<ENTER>**-Taste.

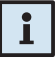

#### *Hinweis!*

- *Der Mastercode kann nicht gelöscht werden.*
- *Bei Löschung eines Managercodes bleibt die entsprechende Gruppe von Bedienercodes unverändert, die Bedienercodes werden nicht gelöscht.*

## . [=] .

## **6.4.5 Menü DIVERSE**

### **6.4.5.1 Code-Sperrung aktivieren/deaktivieren - Untermenü CDSPERR**

Ein übergeordneter Code kann die Benutzung durch untergeordnete Codes sperren und wieder freigeben. Beispielsweise kann eine nicht-diensthabende Schicht gesperrt und bei Schichtantritt wieder zugelassen werden.

Eine gesamte Bedienergruppe (mit oder ohne zugewiesenem Managercode) kann gesperrt werden.

#### *Berechtigung: Mastercode oder jeder Managercode*

1. Wählen Sie das Untermenü "CDSPERR" an.

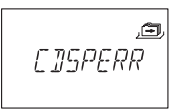

2. Drücken Sie die **<ENTER>**-Taste. Der aktuelle Status der Code-Sperrung der Bedienergruppe 1 wird angezeigt.

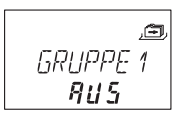

- 3. Wählen Sie mit der **<LINKS>** oder **<RECHTS>**-Taste die gewünschte Bedienergruppe oder den gewünschten Manager an.
- 4. Drücken Sie die **<ENTER>**-Taste, um die Auswahl zu bestätigen.

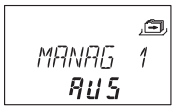

- 5. Benutzen Sie die **<LINKS>** oder **<RECHTS>**-Taste, um die Code-Sperrung für die gewählte Gruppe bzw. für den gewählten Manager zu aktivieren ("AN", Zugriff gesperrt) oder zu deaktivieren ("AUS", Zugriff freigegeben).
- 6. Drücken Sie die **<ENTER>**-Taste und bestätigen Sie die Einstellung im Sichern-Dialog.
- 7. Wiederholen Sie die Schritte 2 bis 5 für alle gewünschten Bedienergruppen und Manager.

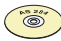

#### *Programmier-Software AS 284*

- *Jeder Bediener kann einzeln gesperrt werden.*
- *Ein Bediener kann gesperrt werden, auch wenn dem Bediener noch kein Code zugeordnet wurde.*
- *Bedienergruppen mit einer Mischung aus gesperrten und freigegebenen Codes sind im Untermenü Codesperrung mit "<–*  $\Box$  *–*  $\Box$ *–> " gekennzeichnet.*

### **6.4.5.2 Fernsperrfunktion aktivieren/deaktivieren - Untermenü FERN-SP**

Die Bedienung eines verriegelten Schlosses kann via externem Signal gesperrt werden. Diese Funktion kann z.B. dann eingesetzt werden, wenn zusätzliche Identifikation (z.B. Badge, Biometrie-Leser) gewünscht sind, oder um die Öffnung unter bestimmten Umständen (z.B. während scharfer Alarmanlage) zu verhindern.

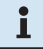

#### *Hinweis!*

*Die Funktion hat bei geöffnetem Schloss keinen Einfluss – das Schloss kann normal betrieben werden.*

*Berechtigung: Mastercode*

1. Wählen Sie das Untermenü "FERN-SP" an.

$$
\overbrace{\text{FERN-SP}}^{\text{S.}}
$$

2. Drücken Sie die **<ENTER>**-Taste. Der aktuelle Status der Fernsperrfunktion wird angezeigt (Werkseinstellung: "AN").

$$
\frac{1}{FERN-5P}
$$

- 3. Benutzen Sie die **<LINKS>** oder **<RECHTS>**-Taste, um die Fernsperrfunktion zu aktivieren ("FERN-SP AN") oder zu deaktivieren ("FERN-SP AUS").
- 4. Drücken Sie die **<ENTER>**-Taste und bestätigen Sie die Einstellung im Sichern-Dialog.

## **6.4.5.3 Aktivieren/Deaktivieren der Bedrohungscode-Funktion - Untermenü BEDROH**

Ist das Schloss an eine externe Alarmanlage angeschlossen, kann durch Eingabe eines Bedrohungscodes ein stiller Bedrohungsalarm (für den Aggressor nicht wahrnehmbar) ausgelöst werden  $\rightarrow$  [Bedrohungscode auf Seite 34\)](#page-32-0).

Bedrohungscodes werden nur als solche erkannt, wenn diese Funktion aktiviert wurde.

Die Eingabe des Bedrohungscodes beim Öffnen startet automatisch die Öffnungsverzögerung bei Bedrohung.

### *Berechtigung: Mastercode*

1. Wählen Sie das Untermenü "BEDROH" an.

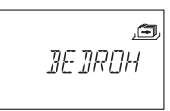

2. Drücken Sie die **<ENTER>**-Taste. Der aktuelle Status der Bedrohungscode-Erkennung wird angezeigt (Werkseinstellung: "AUS").

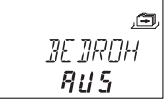

- 3. Benutzen Sie die **<LINKS>** oder **<RECHTS>**-Taste, um die Bedrohungscode-Erkennung zu aktivieren ("BEDROH AN") oder zu deaktivieren ("BEDROH AUS").
- 4. Drücken Sie die **<ENTER>**-Taste und bestätigen Sie die Einstellung im Sichern-Dialog.

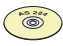

### *Programmier-Software AS 284*

*• Die Öffnungsverzögerung bei Bedrohung kann unabhängig von der normalen Öffnungsverzögerung eingestellt werden (länger oder kürzer).*

### **6.4.5.4 4-Augen-Identifikation aktivieren/deaktivieren - Untermenü 4-AUGEN**

Das Schloss kann so eingestellt werden, dass 2 Codes für die Öffnung nötig sind. Dies kann eingesetzt werden, wenn nur 2 Personen zusammen das Schloss öffnen dürfen.

#### *Berechtigung: Mastercode*

1. Wählen Sie das Untermenü "4-AUGEN" an.

$$
\begin{array}{c}\n\hline\n\text{H} \\
\hline\n\text{H} \\
\hline\n\text{H} \\
\hline\n\text{H} \\
\hline\n\text{H} \\
\hline\n\text{H} \\
\hline\n\text{H} \\
\hline\n\text{H} \\
\hline\n\text{H} \\
\hline\n\text{H} \\
\hline\n\text{H} \\
\hline\n\text{H} \\
\hline\n\text{H} \\
\hline\n\text{H} \\
\hline\n\text{H} \\
\hline\n\text{H} \\
\hline\n\text{H} \\
\hline\n\text{H} \\
\hline\n\text{H} \\
\hline\n\text{H} \\
\hline\n\text{H} \\
\hline\n\text{H} \\
\hline\n\text{H} \\
\hline\n\text{H} \\
\hline\n\text{H} \\
\hline\n\text{H} \\
\hline\n\text{H} \\
\hline\n\text{H} \\
\hline\n\text{H} \\
\hline\n\text{H} \\
\hline\n\text{H} \\
\hline\n\text{H} \\
\hline\n\text{H} \\
\hline\n\text{H} \\
\hline\n\text{H} \\
\hline\n\text{H} \\
\hline\n\text{H} \\
\hline\n\text{H} \\
\hline\n\text{H} \\
\hline\n\text{H} \\
\hline\n\text{H} \\
\hline\n\text{H} \\
\hline\n\text{H} \\
\hline\n\text{H} \\
\hline\n\text{H} \\
\hline\n\text{H} \\
\hline\n\text{H} \\
\hline\n\text{H} \\
\hline\n\text{H} \\
\hline\n\text{H} \\
\hline\n\text{H} \\
\hline\n\text{H} \\
\hline\n\text{H} \\
\hline\n\text{H} \\
\hline\n\text{H} \\
\hline\n\text{H} \\
\hline\n\text{H} \\
\hline\n\text{H} \\
\hline\n\text{H} \\
\hline\n\text{H} \\
\hline\n\text{H} \\
\hline\n\text{H} \\
\hline\n\text{H} \\
\hline\n\text{H} \\
\hline\n\text{H} \\
\hline\n\text{H} \\
\hline\n\text{H} \\
\hline\n\text{H} \\
\hline\n\text{H} \\
\hline\n\text{H} \\
\hline\n\text{H} \\
\hline\n\text{H} \\
\hline\n\text{H} \\
\hline\n\text{H} \\
\hline\n\text{H} \\
\h
$$

2. Drücken Sie die **<ENTER>**-Taste. Der aktuelle Status der 4-Augen-Identifikation wird angezeigt (Werkseinstellung: "AUS").

$$
\begin{array}{c}\n \overline{a} \\
 \overline{a} \\
 \overline{a} \\
 \overline{b} \\
 \overline{b} \\
 \overline{b} \\
 \overline{c} \\
 \overline{d} \\
 \overline{d} \\
 \overline{b} \\
 \overline{d} \\
 \overline{d} \\
 \overline{d} \\
 \overline{d} \\
 \overline{d} \\
 \overline{d} \\
 \overline{d} \\
 \overline{d} \\
 \overline{d} \\
 \overline{d} \\
 \overline{d} \\
 \overline{d} \\
 \overline{d} \\
 \overline{d} \\
 \overline{d} \\
 \overline{d} \\
 \overline{d} \\
 \overline{d} \\
 \overline{d} \\
 \overline{d} \\
 \overline{d} \\
 \overline{d} \\
 \overline{d} \\
 \overline{d} \\
 \overline{d} \\
 \overline{d} \\
 \overline{d} \\
 \overline{d} \\
 \overline{d} \\
 \overline{d} \\
 \overline{d} \\
 \overline{d} \\
 \overline{d} \\
 \overline{d} \\
 \overline{d} \\
 \overline{d} \\
 \overline{d} \\
 \overline{d} \\
 \overline{d} \\
 \overline{d} \\
 \overline{d} \\
 \overline{d} \\
 \overline{d} \\
 \overline{d} \\
 \overline{d} \\
 \overline{d} \\
 \overline{d} \\
 \overline{d} \\
 \overline{d} \\
 \overline{d} \\
 \overline{d} \\
 \overline{d} \\
 \overline{d} \\
 \overline{d} \\
 \overline{d} \\
 \overline{d} \\
 \overline{d} \\
 \overline{d} \\
 \overline{d} \\
 \overline{d} \\
 \overline{d} \\
 \overline{d} \\
 \overline{d} \\
 \overline{d} \\
 \overline{d} \\
 \overline{d} \\
 \overline{d} \\
 \overline{d} \\
 \overline{d} \\
 \overline{d} \\
 \overline{d} \\
 \overline{d} \\
 \overline{d} \\
 \overline{d} \\
 \overline{d} \\
 \overline{d} \\
 \overline{d} \\
 \overline{d} \\
 \overline{d} \\
 \overline{d} \\
 \overline{d} \\
 \overline{d} \\
 \overline{d} \\
 \overline{d} \\
 \overline{d} \\
 \overline{d} \\
 \overline{d} \\
 \overline{d} \\
 \overline{d} \\
 \overline{d} \\
 \overline{d} \\
 \overline{d} \\
 \overline{d} \\
 \overline{d} \\
 \overline{d} \\
 \overline{d} \\
 \overline{d} \\
 \overline
$$

- 3. Benutzen Sie die **<LINKS>** oder **<RECHTS>**-Taste, um die 4-Augen-Identifikation zu aktivieren ("4-AUGEN AN") oder zu deaktivieren ("4-AUGEN AUS").
- 4. Drücken Sie die **<ENTER>**-Taste und bestätigen Sie die Einstellung im Sichern-Dialog.

#### *Hinweis!*

- *Der Mastercode (falls eingestellt auf "Master kann Schloss öffnen") und der Kuriercode können das Schloss ohne zweiten Code öffnen.*
- *Falls die Öffnungsverzögerung aktiviert ist:* 
	- *Müssen nach Ablauf der Öffnungsverzögerungszeit im nachfolgenden Bestätigungsfenster erneut zwei Codes zur Bestätigung eingegeben werden. Dabei gelten die gleichen Regeln für die Code-Eingabe wie oben bei der 4-Augen-Identifikation beschrieben ist.*
	- *Bei Eingabe von zwei Codes wird die Öffnungsverzögerung des zuletzt eingegebenen Codes ausgeführt. Ausnahme: wurde der erste Code als Bedrohungscode eingegeben, so wird dessen Öffnungsverzögerung bei Bedrohung ausgeführt.*
	- *Wurde im Bestätigungsfenster der Mastercode oder der Kuriercode als erster eingegeben, wird zur Bestätigung kein zweiter Code mehr benötigt.*

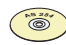

#### *Programmier-Software AS 284*

*• Der Mastercode kann als "kann Schloss nicht öffnen" definiert werden. Falls so eingestellt, kann der Mastercode weder das Schloss öffnen noch die Öffnungsverzögerung auslösen (die Meldung "GESPERR" wird angezeigt). Ist jedoch nur ein öffnungsberechtigter Code programmiert, kann der Mastercode bei aktivierter 4-Augen-Identifikation trotzdem öffnen!*

## **6.4.5.5 Anzeigesprache festlegen - Untermenü SPRACHE**

Ab Werk ist die Anzeigesprache auf Englisch eingestellt. Falls gewünscht, kann die Anzeigesprache auf eine andere Sprache umgestellt werden.

#### *Hinweis!*

*• Die Anzeigesprache kann auch ohne Codeeiengabe über die Sprachanzeige im Informations-Menü eingestellt werden.* 

#### *Berechtigung: Mastercode oder jeder Managercode*

1. Wählen Sie das Untermenü "SPRACHE" an.

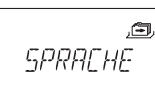

2. Drücken Sie die **<ENTER>**-Taste. Die aktuell eingestellte Anzeigesprache (Werkseinstellung: "ENGLISH") wird angezeigt.

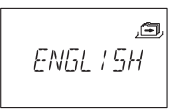

- 3. Wählen Sie mit der **<LINKS>** oder **<RECHTS>**-Taste die gewünschte Sprache aus.
- 4. Drücken Sie die **<ENTER>**-Taste und bestätigen Sie die Einstellung im Sichern-Dialog.

## **7 Wartung**

## **7.1 Reinigung**

Falls nötig, reinigen Sie die äusseren Teile der Eingabeeinheit mit einem weichen, saugfähigen Tuch und einem milden Reinigungsmittel.

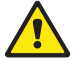

#### *Warnung!*

- *Benutzen Sie auf keinen Fall Reinigungsmittel, die Lösungsmittel oder andere aggressive Stoffe enthalten.*
- *Achten Sie darauf, dass keine Flüssigkeiten in Kontakt mit der Eingabeeinheit kommen.*

## **7.2 Batterien ersetzen**

Die Eingabeeinheit wird mit drei **1.5 Volt Alkali Batterien oder 1.5 Volt Lithium-Batterien** (Typ AM3, AA) betrieben, deren Lebensdauer ca. 3 - 4 Jahre beträgt.

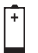

Die Batterien müssen ersetzt werden, sobald das Symbol "Batterie leer" angezeigt wird, spätestens jedoch, wenn die Meldung "WECHSLN BAT" erscheint. Das Schloss bleibt voll funktionsfähig bis die Batteriespannung schliesslich unter den Wert fällt, welcher für den einwandfreien Betrieb notwendig ist.

Gehen Sie wie folgt vor:

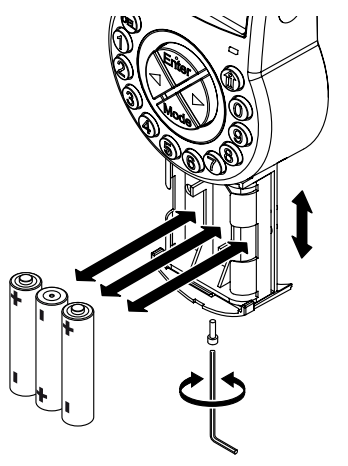

- 1. Die Schraube des Batteriefachs unten an der Eingabeeinheit entfernen.
- 2. Batteriefach vorsichtig bis zum Anschlag herausziehen.
- 3. Die alten Batterien durch 3 neue des gleichen Typs ersetzen (3x AA mignon, Typ Alkali oder Lithium). Polarität beachten (siehe Polaritätsmarkierungen in den Batterieaufnahmen).

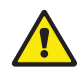

#### *Warnung!*

*Bleibt das Schloss während mehr als 5 Minuten ohne Stromversorgung, stoppt die interne Uhr und fällt auf die letzte volle Stunde zurück. Alle übrigen Einstellungen bleiben im stromausfallsicheren Speicher erhalten. Um die Zeit und das Datum neu einzustellen, folgen Sie der Anleitung auf [Seite 44](#page-42-1) ( [Menü ZEIT](#page-42-1)).*

4. Sobald die Batterien eingesetzt sind, wird ein Testprogramm gestartet. Die folgenden Anzeigen erscheinen nacheinander (Versionsanzeige kann abweichen) und ein Signalton ertönt:

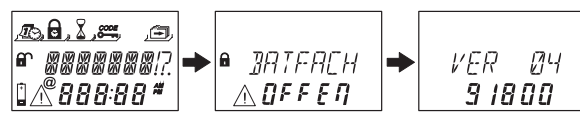

5. Schliessen Sie das Batteriefach und befestigen Sie es mit der Innensechskant-Senkkopfschraube. Warten Sie, bis die Fehlermeldung "BATFACH OFFEN" erneut angezeigt wird.

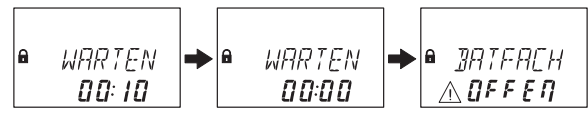

6. Bestätigen Sie die Meldung durch Eingabe des Mastercodes oder eines Managercodes. Das Schloss öffnet und nach Ablauf der festgelegten Öffnungszeit schliesst es wieder. Das Schloss befindet sich anschliessend im normalen Betriebsmodus.

$$
\begin{array}{|c|c|c|c|}\n\hline\n\text{a} & \text{OFFEN} & \rightarrow & \text{GESCHL} \\
\hline\n\text{1} & \text{1} & \text{1} & \text{1}\n\end{array}
$$

Falls nach der Eingabe des Mastercodes oder Managercodes keine Reaktion erfolgt: Schliessen Sie das Schloss **bei offener Behältnistür**.

Falls immer noch keine Reaktion erfolgt: Warten Sie zwei Minuten, und geben anschliessend erneut den Mastercode oder Managercode ein.

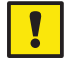

#### *Wichtig!*

*Verbrauchte Batterien nicht mit dem Haushaltmüll entsorgen. Geben Sie verbrauchte Batterien der Verkaufsstelle zurück oder entsorgen Sie die Batterien ensprechend den geltenden lokalen Vorschriften.*

## **7.3 Kundenservice**

Sollten Funktionsstörungen oder Probleme während des Betriebs auftreten, setzen Sie sich bitte mit Ihrem Tresor-Lieferanten  $\rightarrow$  siehe Rückumschlag dieser Anleitung für Details) in Verbindung.

## **7.4 Ersatzteile und Zubehör**

Folgende Komponenten sind erhältlich:

![](_page_69_Picture_119.jpeg)

\*\* Hinweis zu AS284-OW: Der USB-Dongle ist auf Anfrage auch als Datei-Lizenz verfügbar (z.B. für virtualisierte Umgebungen). Die zugehörige Bestellnummer lautet in diesem Fall AS284-OWV.

## **8 Fehlermeldungen**

Betriebsstörungen, Falscheingaben oder mögliche Defekte können die Anzeige von Störungsmeldungen auslösen. Deren Bedeutung und mögliche Ursachen sind in der nachfolgenden Tabelle beschrieben.

![](_page_70_Picture_269.jpeg)

![](_page_71_Picture_225.jpeg)
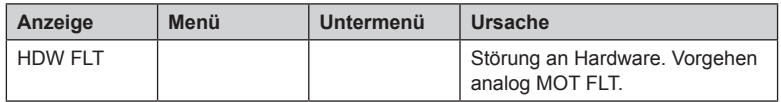

Falls mehrere Ursachen gleichzeitig zu mehreren Fehlermeldungen führen "VER-WEIG xx", werden die Fehlernummern addiert.

Beispiele:

VERWEIG 12 = VERWEIG 04 + VERWEIG 08 VERWEIG 50 = VERWEIG 02 + VERWEIG 16 + VERWEIG 32

# **9 Technische Daten**

### **9.1 Funktionen**

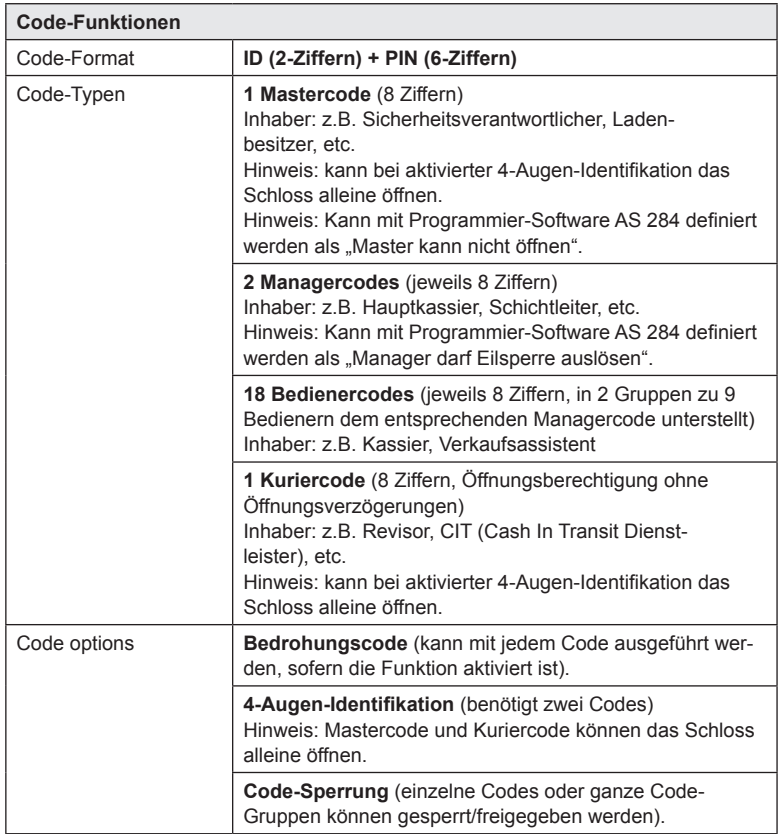

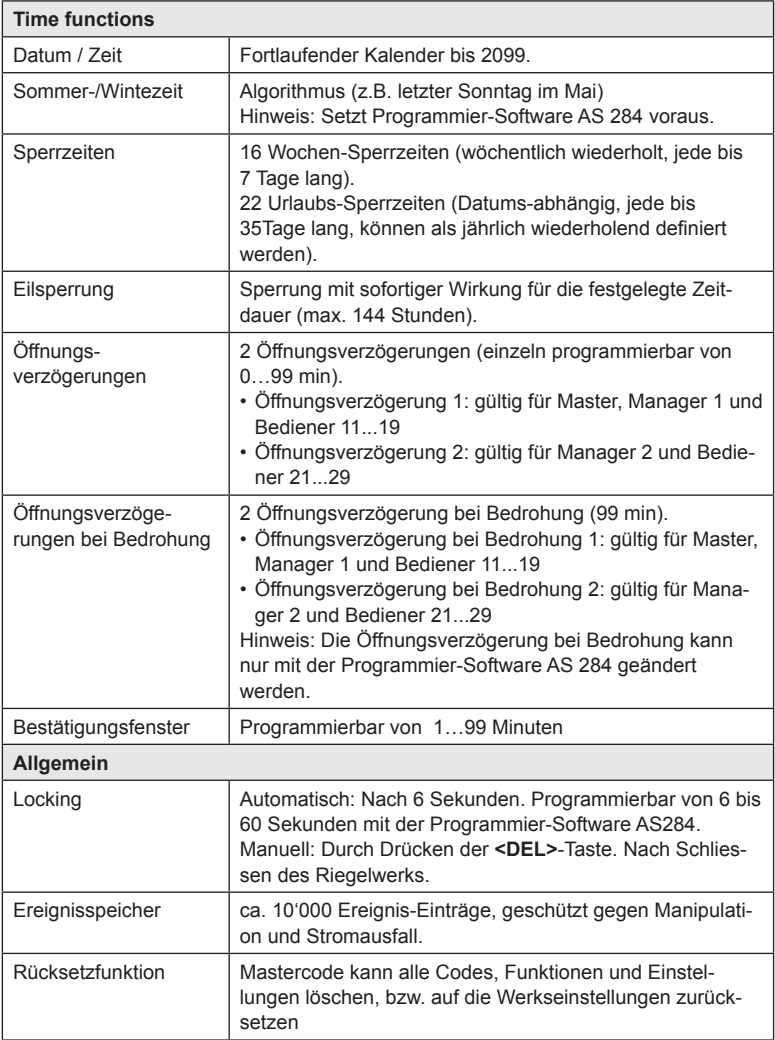

### **9.2 Elektronik**

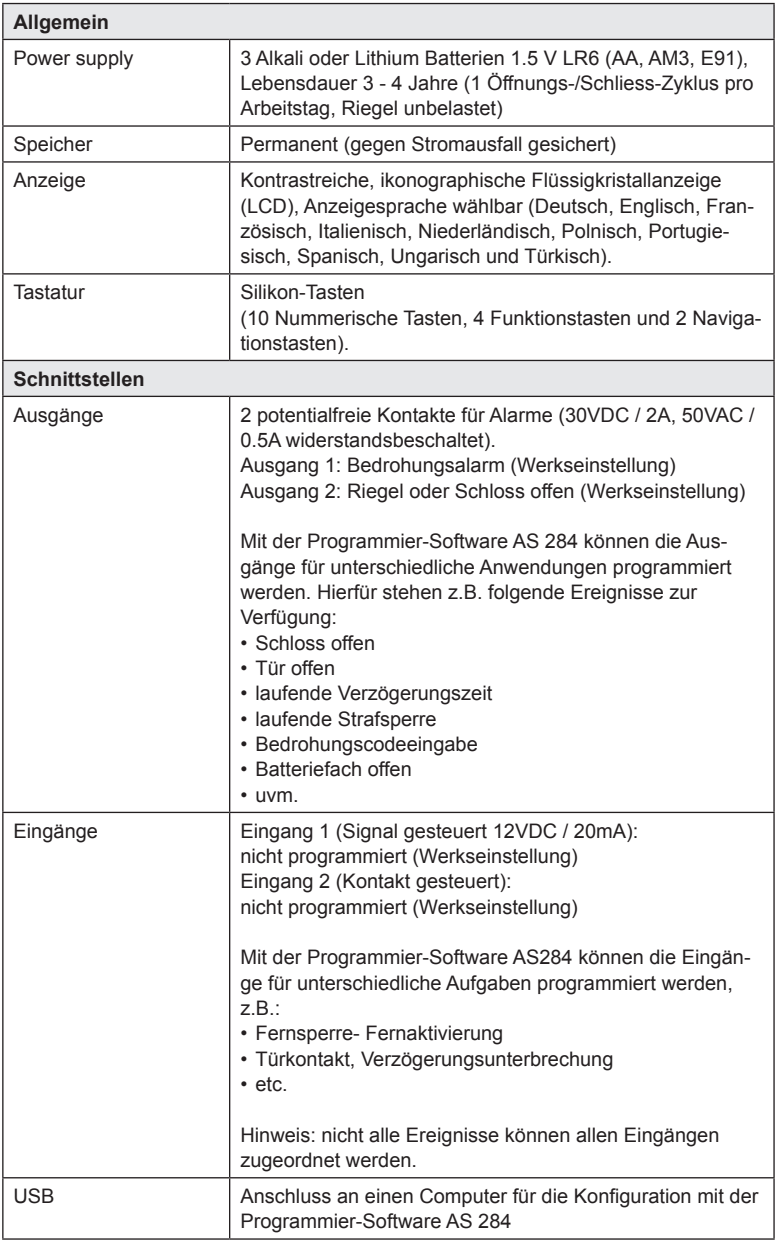

## **9.3 Mechanik**

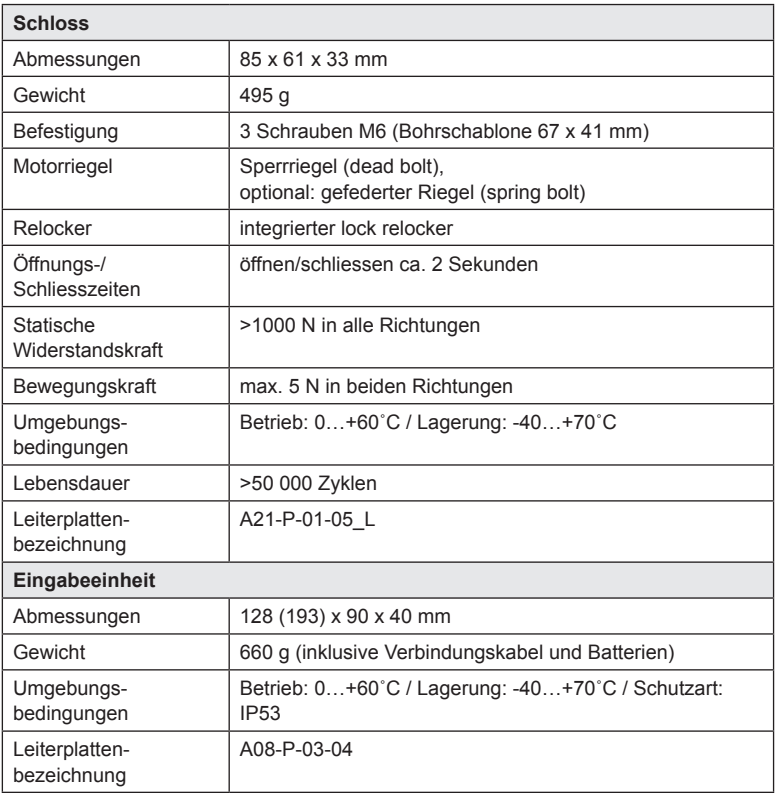

### **Axessor USB**

### **9.4 Prüfungen und Zertifikate**

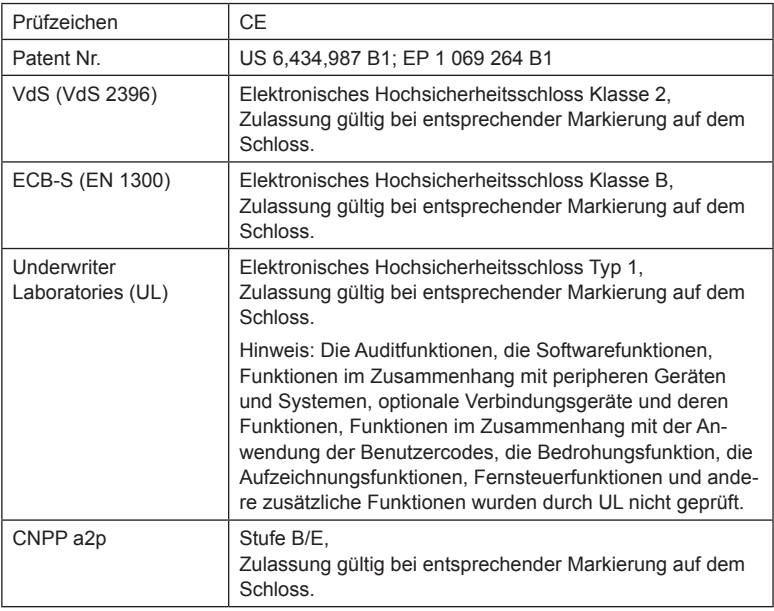

## **9.5 Werkseinstellungen**

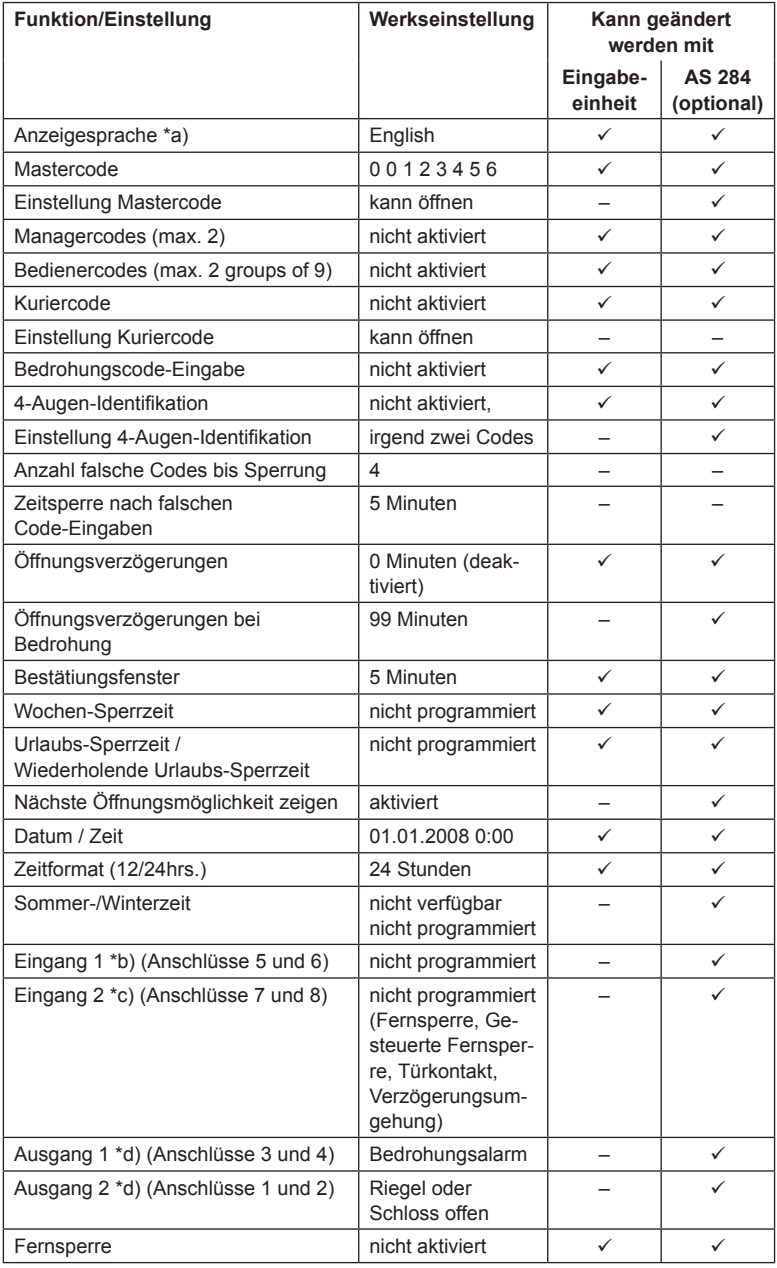

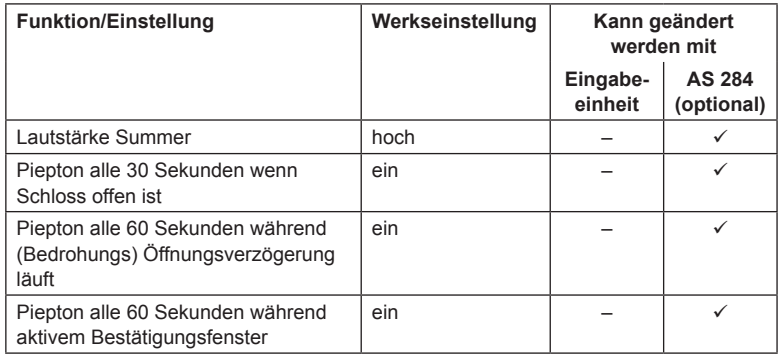

Hinweise: \*a) Englisch, Holländisch, Fränzösisch, Deutsch, Ungarisch, Italienisch, Polnisch, Portugiesisch, Spanisch und Türkisch können angewählt werden.

- \*b) Eingang 1 ist Signal gesteuert (12V / 13mA).
- \*c) Eingang 2 ist Kontakt gesteuert.
- \*d) Relais-Kontakte 1 und 2 sind Arbeitskontakte (NO, normal offen) mit Werkseinstellungen.

**Bohrschablone Eingabeeinheit**

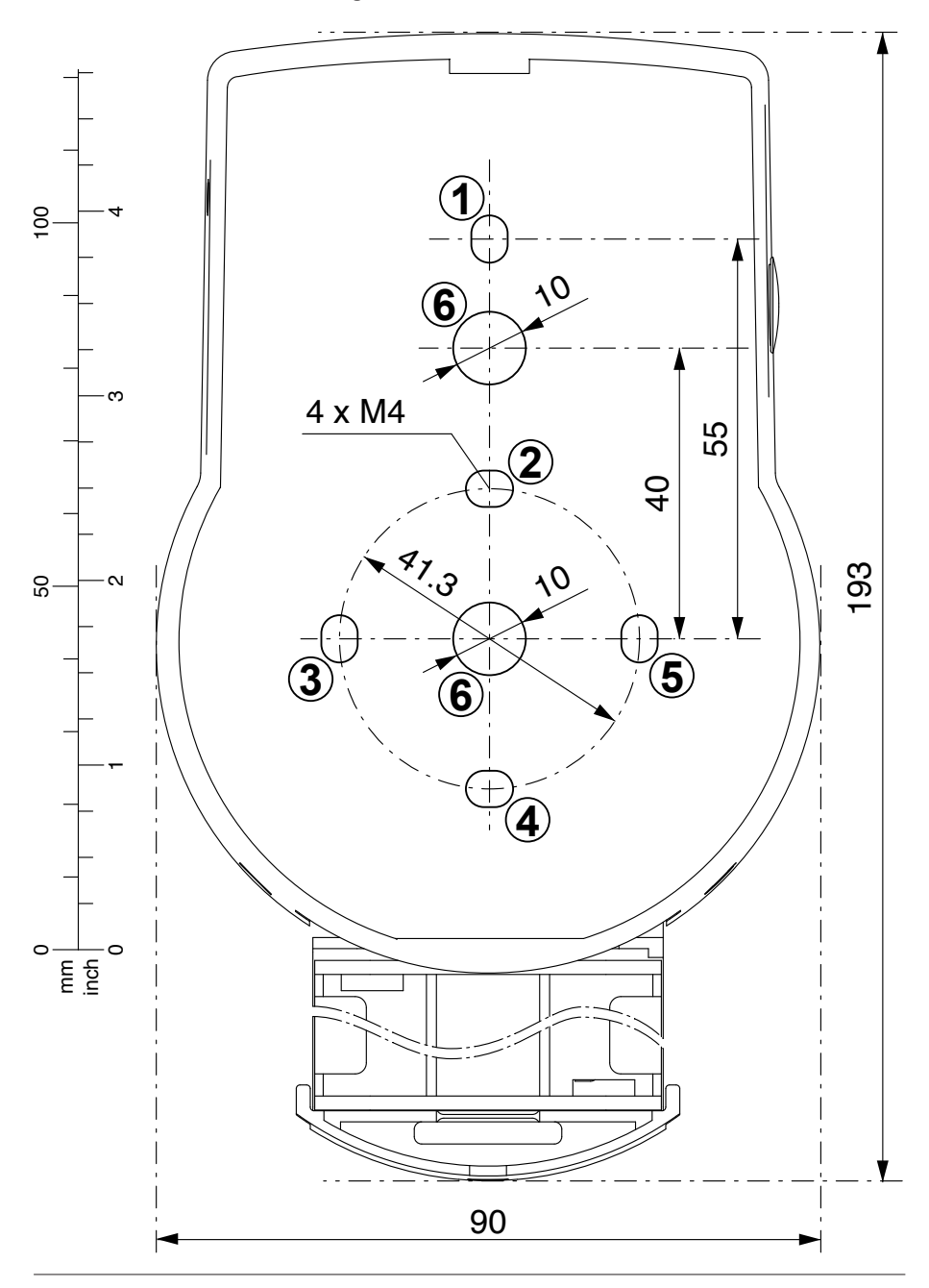

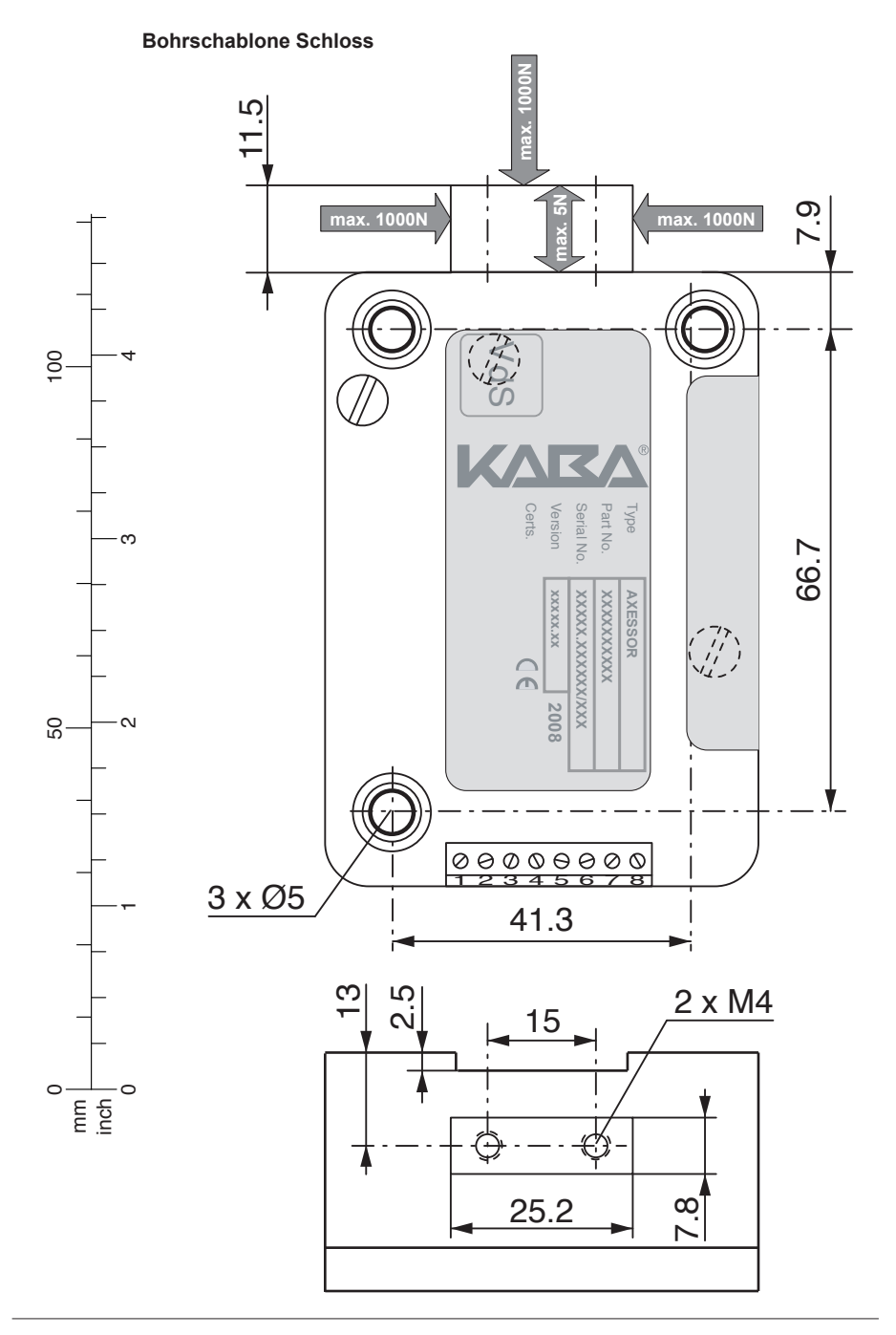

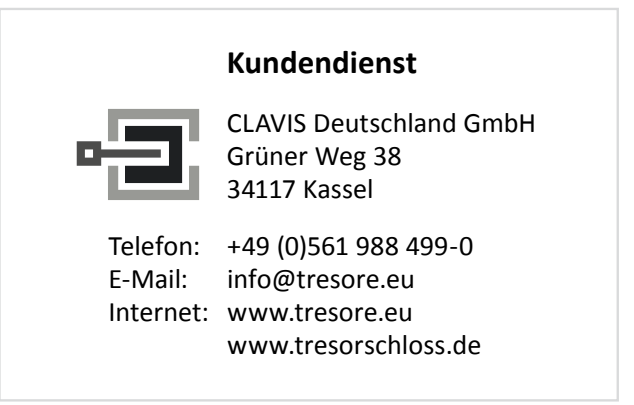

Kaba® ist ein eingetragenes Warenzeichen der Kaba AG

Diese Dokumentation darf ohne schriftliche Genehmigung der Kaba AG auf keine Weise – weder in digitaler noch in fotografischer Form – reproduziert oder weiterverwendet werden. © by Kaba AG, CH-8620 Wetzikon